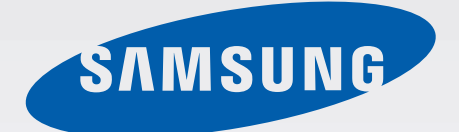

### GT-N5100

# User Manual

[www.samsung.com](http://www.samsung.com)

## **About this manual**

This device provides high quality mobile communication and entertainment using Samsung's high standards and technological expertise. This user manual is specially designed to detail the device's functions and features.

- Please read this manual before using the device to ensure safe and proper use.
- Descriptions are based on the device's default settings.
- Images and screenshots may differ in appearance from the actual product.
- Content may differ from the final product, or from software provided by service providers or carriers, and is subject to change without prior notice. For the latest version of the manual, refer to the Samsung website, [www.samsung.com](http://www.samsung.com).
- Content (high quality content) that requires high CPU and RAM usage will affect the overall performance of the device. Applications related to the content may not work properly depending on the device's specifications and the environment that it is used in.
- Available features and additional services may vary by device, software, or service provider.
- Applications and their functions may vary by country, region, or hardware specifications. Samsung is not liable for performance issues caused by applications from any provider other than Samsung.
- Samsung is not liable for performance issues or incompatibilities caused by edited registry settings or modified operating system software. Attempting to customise the operating system may cause the device or applications to work improperly.
- Software, sound sources, wallpapers, images, and other media provided with this device are licensed for limited use. Extracting and using these materials for commercial or other purposes is an infringement of copyright laws. Users are entirely responsible for illegal use of media.
- You may incur additional charges for data services, such as messaging, uploading and downloading, auto-syncing, or using location services. To avoid additional charges, select an appropriate data tariff plan. For details, contact your service provider.
- $\cdot$  Default applications that come with the device are subject to updates and may no longer be supported without prior notice. If you have questions about an application provided with the device, contact a Samsung Service Centre. For user-installed applications, contact service providers.
- Modifying the device's operating system or installing softwares from unofficial sources may result in device malfunctions and data corruption or loss. These actions are violations of your Samsung licence agreement and will void your warranty.

## **Instructional icons**

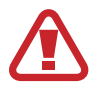

**Warning**: situations that could cause injury to yourself or others

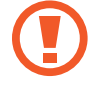

**Caution**: situations that could cause damage to your device or other equipment

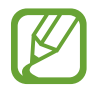

**Note**: notes, usage tips, or additional information

## **Copyright**

Copyright © 2013 Samsung Electronics

This guide is protected under international copyright laws.

No part of this guide may be reproduced, distributed, translated, or transmitted in any form or by any means, electronic or mechanical, including photocopying, recording, or storing in any information storage and retrieval system, without the prior written permission of Samsung Electronics.

## **Trademarks**

- SAMSUNG and the SAMSUNG logo are registered trademarks of Samsung Electronics.
- The Android logo, Google™, Google Maps<sup>™</sup>, Google Mail™, YouTube™, Google Play™ Store, and Google Talk™ are trademarks of Google, Inc.
- Bluetooth<sup>®</sup> is a registered trademark of Bluetooth SIG, Inc. worldwide.
- Wi-Fi®, Wi-Fi Protected Setup™, Wi-Fi Direct™, Wi-Fi CERTIFIED™, and the Wi-Fi logo are registered trademarks of the Wi-Fi Alliance.
- All other trademarks and copyrights are the property of their respective owners.

DivX®, DivX Certified® and associated logos are trademarks of Rovi Corporation or its subsidiaries and are used under licence.

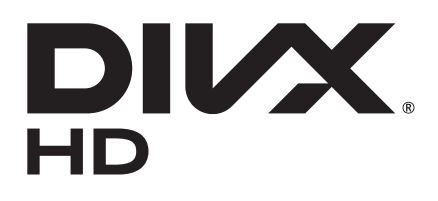

#### **ABOUT DIVX VIDEO**

DivX<sup>®</sup> is a digital video format created by DivX, LLC, a subsidiary of Rovi Corporation. This is an official DivX Certified<sup>®</sup> device that has passed rigorous testing to verify that it plays DivX video. Visit [www.divx.com](http://www.divx.com) for more information and software tools to convert your files into DivX videos.

#### **ABOUT DIVX VIDEO-ON-DEMAND**

This DivX Certified® device must be registered in order to play purchased DivX Video-on-Demand (VOD) movies. To obtain your registration code, locate the DivX VOD section in your device setup menu. Go to *[vod.divx.com](http://vod.divx.com)* for more information on how to complete your registration.

DivX Certified® to play DivX® video up to HD 720p, including premium content.

## **Table of Contents**

#### **[Getting started](#page-7-0)**

- [Device layout](#page-7-0)
- [Buttons](#page-8-0)
- [S Pen](#page-9-0)
- [Package contents](#page-9-0)
- [Installing the SIM or USIM card](#page-10-0)
- [Charging the battery](#page-11-0)
- [Inserting a memory card](#page-14-0)
- [Turning the device on and off](#page-16-0)
- [Holding the device](#page-16-0)
- [Locking and unlocking the device](#page-17-0)
- [Adjusting the volume](#page-17-0)
- [Switching to silent mode](#page-17-0)

#### **[Basics](#page-18-0)**

- [Indicator icons](#page-18-0)
- [Using the touch screen](#page-19-0)
- [Control motions](#page-22-0)
- [Page Buddy](#page-24-0)
- [Activating Multi Window](#page-24-0)
- [Using the S Pen](#page-25-0)
- [S Pen Air View](#page-29-0)
- [Quick Command](#page-30-0)
- [Notifications](#page-31-0)
- [Home screen](#page-32-0)
- [Using widgets](#page-34-0)
- [Using applications](#page-34-0)
- [Applications screen](#page-35-0)
- [Help](#page-36-0)
- [Entering text](#page-36-0)
- [Connecting to a Wi-Fi network](#page-38-0)
- [Setting up accounts](#page-39-0)
- [Transferring files](#page-40-0)
- [Securing the device](#page-41-0)
- [Upgrading the device](#page-43-0)

#### **[Communication](#page-44-0)**

- [Phone](#page-44-0)
- [Contacts](#page-50-0)
- [Messaging](#page-53-0)
- [Email](#page-55-0)
- [Google Mail](#page-56-0)
- [Talk](#page-58-0)
- [Google+](#page-59-0)
- [Messenger](#page-59-0)
- [ChatON](#page-60-0)

#### **[Web & network](#page-61-0)**

- [Internet](#page-61-0)
- [Chrome](#page-62-0)
- [Bluetooth](#page-63-0)
- [AllShare Cast](#page-64-0)
- [AllShare Play](#page-65-0)
- [Group Play](#page-66-0)
- [Smart Remote](#page-67-0)

#### **[Media](#page-68-0)**

- [Music Player](#page-68-0)
- [Camera](#page-69-0)
- [Gallery](#page-76-0)
- [Paper Artist](#page-79-0)
- [Video Player](#page-80-0)
- [YouTube](#page-81-0)
- [Flipboard](#page-83-0)

#### **[Application & media stores](#page-84-0)**

- [Play Store](#page-84-0)
- [Samsung Apps](#page-85-0)
- [Game Hub](#page-85-0)
- [Music Hub](#page-86-0)
- [Play Books](#page-87-0)
- [Play Movies](#page-87-0)
- [Play Music](#page-87-0)
- [Play Magazines](#page-88-0)
- [Readers Hub](#page-88-0)
- [Video Hub](#page-88-0)
- [Learning Hub](#page-89-0)

#### **[Utilities](#page-90-0)**

- [S Note](#page-90-0)
- [aNote HD](#page-94-0)
- [S Planner](#page-95-0)
- [Polaris Office](#page-97-0)
- [Dropbox](#page-100-0)
- [Alarm](#page-100-0)
- [World Clock](#page-101-0)
- [Calculator](#page-102-0)
- [S Voice](#page-102-0)
- [Google](#page-103-0)
- [Voice Search](#page-104-0)
- [My Files](#page-104-0)
- [Downloads](#page-105-0)

#### **[Travel & local](#page-106-0)**

- [Maps](#page-106-0)
- [Local](#page-107-0)
- [Navigation](#page-108-0)

#### **[Settings](#page-109-0)**

- [About Settings](#page-109-0)
- [Wi-Fi](#page-109-0)
- [Bluetooth](#page-110-0)
- [Data usage](#page-110-0)
- [More settings](#page-111-0)
- [Home screen mode](#page-112-0)
- [Blocking mode](#page-112-0)
- [Sound](#page-113-0)
- [Display](#page-113-0)
- [Storage](#page-114-0)
- [Power saving mode](#page-115-0)
- [Battery](#page-115-0)
- [Application manager](#page-115-0)
- [Location services](#page-115-0)
- [Lock screen](#page-116-0)
- [Security](#page-117-0)

Table of Contents

- [Language and input](#page-118-0)
- [Cloud](#page-120-0)
- [Backup and reset](#page-121-0)
- [Add account](#page-121-0)
- [Motion](#page-121-0)
- [S Pen](#page-121-0)
- [Accessory](#page-122-0)
- [Date and time](#page-122-0)
- [Accessibility](#page-123-0)
- [Developer options](#page-124-0)
- [About device](#page-125-0)

### **[Troubleshooting](#page-126-0)**

## <span id="page-7-0"></span>**Getting started**

## **Device layout**

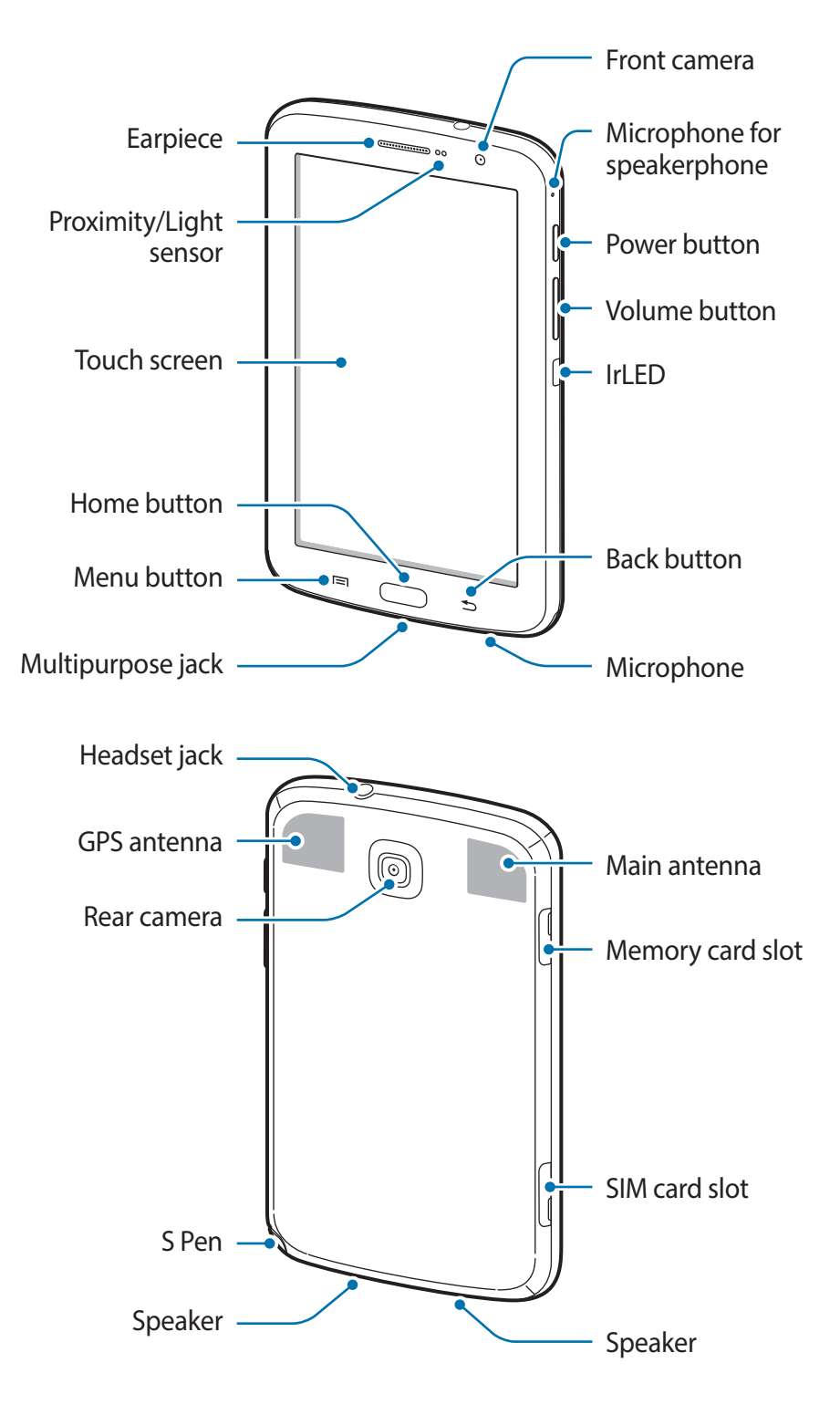

<span id="page-8-0"></span>The microphone at the top of the device is active only when you use the speakerphone or take videos.

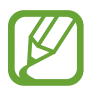

• Do not cover the antenna area with your hands or other objects. This may cause connectivity problems or drain the battery.

- Do not use a screen protector. This causes sensor malfunctions.
- Do not allow water to contact the touch screen. The touch screen may malfunction in humid conditions or when exposed to water.

## **Buttons**

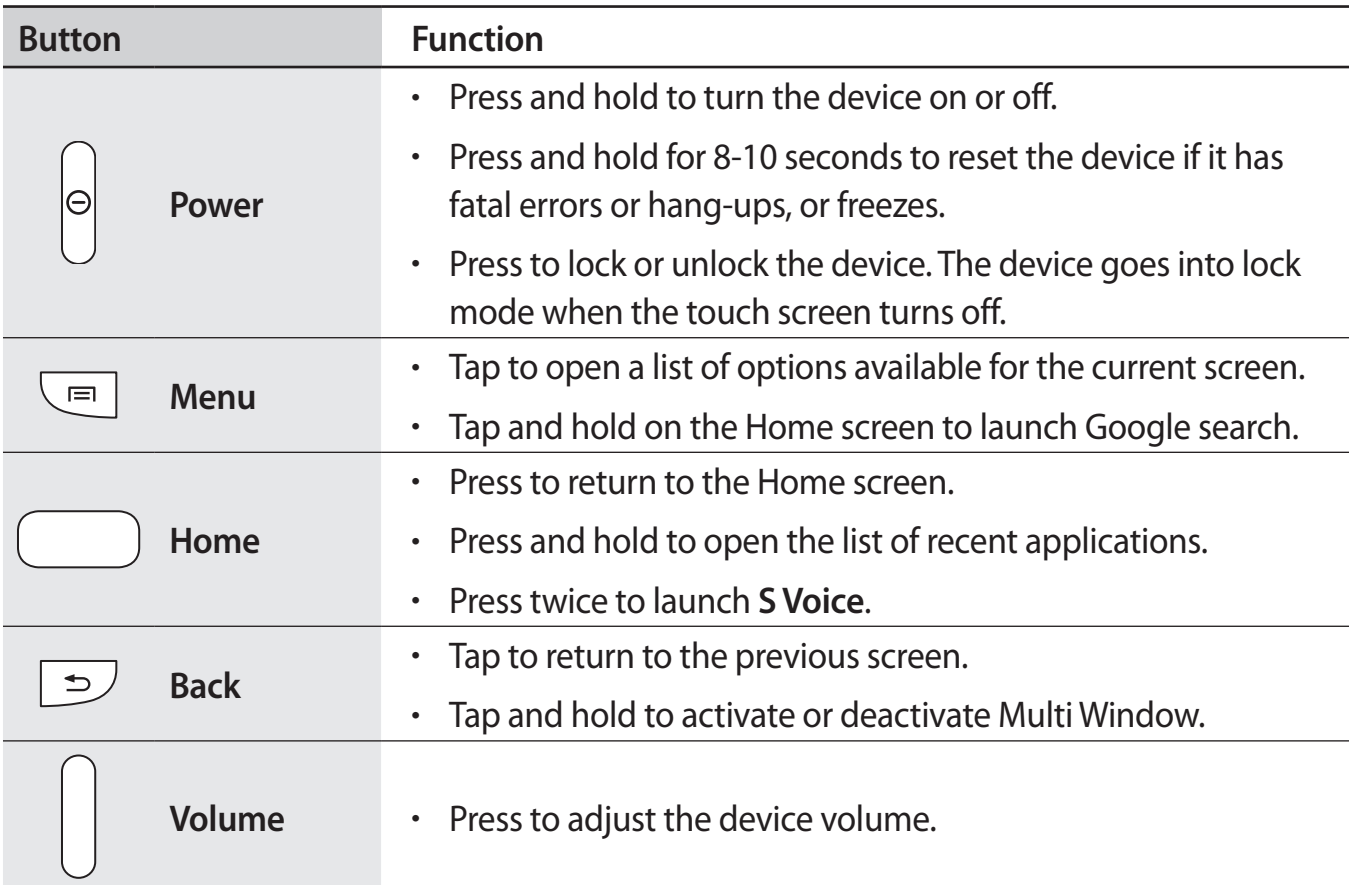

## <span id="page-9-0"></span>**S Pen**

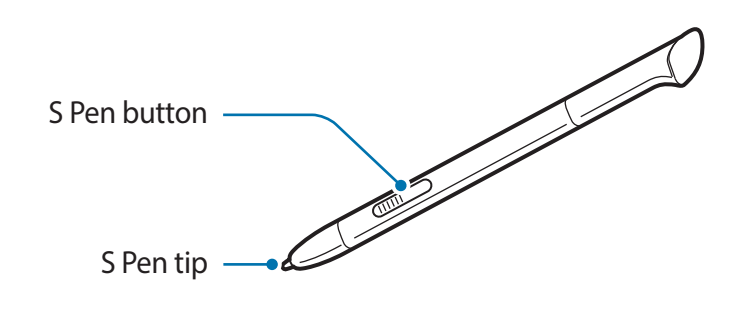

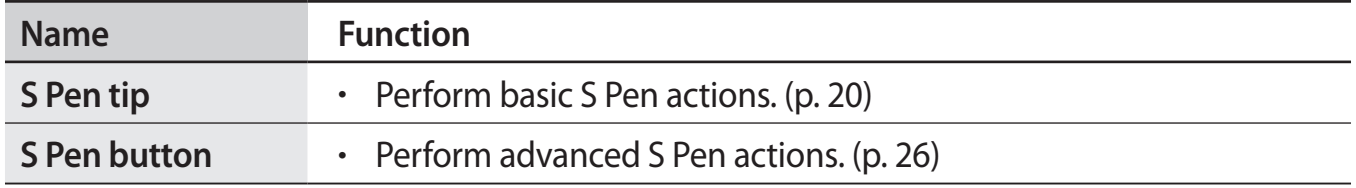

## **Package contents**

Check the product box for the following items:

- Device
- Quick start guide

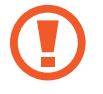

Use only Samsung-approved software. Pirated or illegal software may cause damage or malfunctions, which are not covered by the warranty.

- <span id="page-10-0"></span>
- The items supplied with the device and any available accessories may vary depending on the region or service provider.
- $\cdot$  The supplied items are designed only for this device and may not be compatible with other devices.
- Appearances and specifications are subject to change without prior notice.
- You can purchase additional accessories from your local Samsung retailer. Make sure they are compatible with the device before purchase.
- Other accessories may not be compatible with your device.
- Use only Samsung-approved accessories. Malfunctions caused by using unapproved accessories are not covered by the warranty service.
- Availability of all accessories is subject to change depending entirely on manufacturing companies. For more information about available accessories, refer to the Samsung website.

## **Installing the SIM or USIM card**

Insert the SIM or USIM card provided by the mobile telephone service provider.

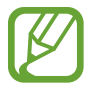

Only microSIM cards work with the device.

1 Insert the SIM or USIM card with the gold-coloured contacts facing downwards.

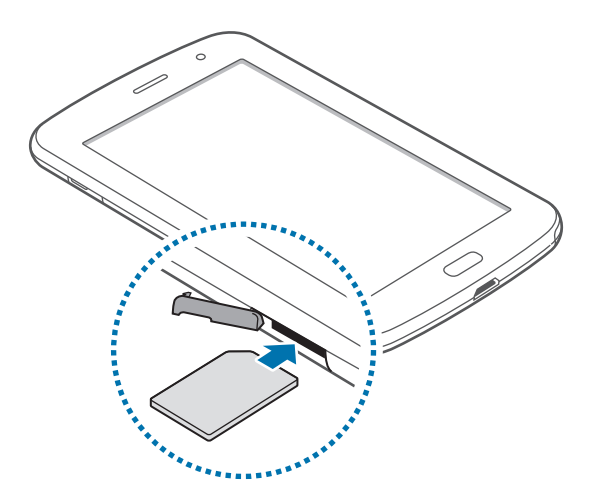

- <span id="page-11-0"></span>Do not insert a memory card into the SIM card slot. If a memory card happens to be lodged in the SIM card slot, take the device to a Samsung Service Centre to remove the memory card.
	- Use caution not to lose or let others use the SIM or USIM card. Samsung is not responsible for any damages or inconveniences caused by lost or stolen cards.
- 2 Push the SIM or USIM card into the slot until it locks in place.

#### **Removing the SIM or USIM card**

Push the SIM or USIM card until it disengages from the device, and then pull it out.

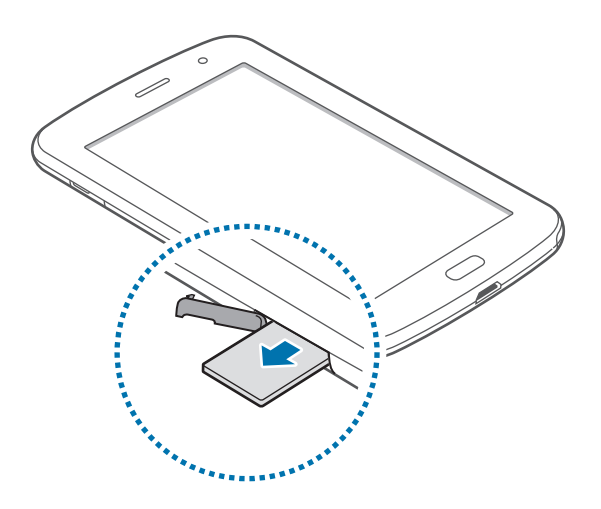

## **Charging the battery**

Use the charger to charge the battery before using it for the first time.

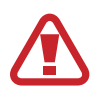

Use only Samsung-approved chargers, batteries, and cables. Unapproved chargers or cables can cause the battery to explode or damage the device.

- When the battery power is low, the device emits a warning tone and displays a low battery power message.
- If the battery is completely discharged, the device cannot be turned on immediately when the charger is connected. Allow a depleted battery to charge for a few minutes before turning on the device.

#### **Charging with the charger**

Connect the USB cable to the USB power adaptor and then plug the end of the USB cable into the multipurpose jack.

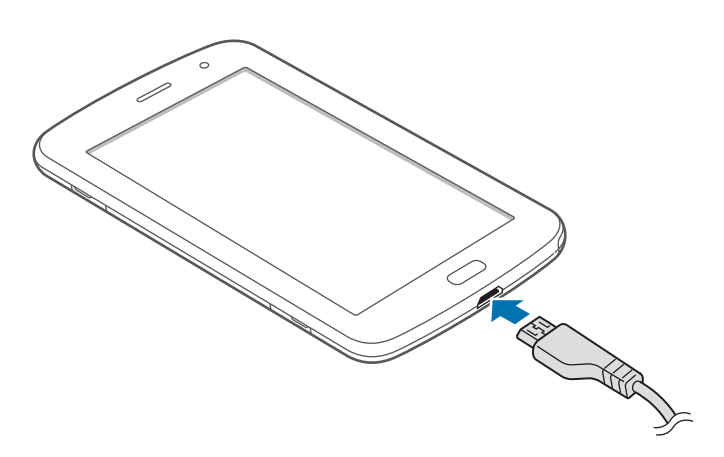

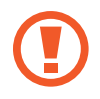

Connecting the charger improperly may cause serious damage to the device. Any damage caused by misuse is not covered by the warranty.

- The device can be used while it is charging, but it may take longer to fully charge the battery.
- $\cdot$  If the device receives an unstable power supply while charging, the touch screen may not function. If this happens, unplug the charger from the device.
- $\cdot$  While charging, the device may heat up. This is normal and should not affect the device's lifespan or performance. If the battery gets hotter than usual, the charger may stop charging.
- $\cdot$  If the device is not charging properly, take the device and the charger to a Samsung Service Centre.

After fully charging, disconnect the device from the charger. First unplug the charger from the device, and then unplug it from the electric socket.

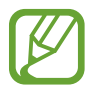

To save energy, unplug the charger when not in use. The charger does not have a power switch, so you must unplug the charger from the electric socket when not in use to avoid wasting power. The device should remain close to the electric socket while charging.

#### **Checking the battery charge status**

When you charge the battery while the device is off, the following icons will show the current battery charge status:

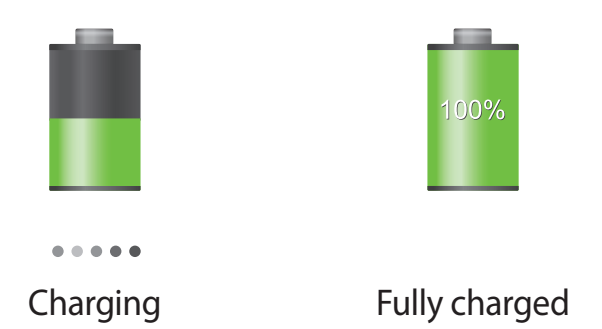

#### **Reducing the battery consumption**

Your device provides options that help you save battery power. By customising these options and deactivating features in the background, you can use the device longer between charges:

- When you are not using the device, switch to sleep mode by pressing the Power button.
- Close unnecessary applications with the task manager.
- Deactivate the Bluetooth feature.
- Deactivate the Wi-Fi feature.
- Deactivate auto-syncing of applications.
- Decrease the backlight time.
- Decrease the brightness of the display.

### <span id="page-14-0"></span>**Inserting a memory card**

Your device accepts memory cards with maximum capacities of 64 GB. Depending on the memory card manufacturer and type, some memory cards may not be compatible with your device.

- 
- Some memory cards may not be fully compatible with the device. Using an incompatible card may damage the device or the memory card, or corrupt the data stored in it.
	- Use caution to insert the memory card right-side up.
- The device supports only the FAT file system for memory cards. When inserting a card formatted in a different file system, the device asks to reformat the memory card.
	- Frequent writing and erasing of data shortens the lifespan of memory cards.
	- $\cdot$  When inserting a memory card into the device, the memory card's file directory appears in the **extSdCard** folder under the internal memory.
- 1 Insert a memory card with the gold-coloured contacts facing downwards.
- 2 Push the memory card into the slot until it locks in place.

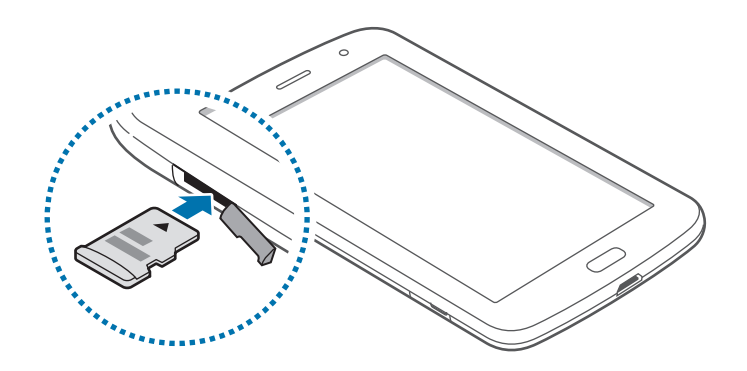

#### **Removing the memory card**

Before removing the memory card, first unmount it for safe removal. On the Home screen, tap **Apps** → **Settings** → **Storage** → **Unmount SD card**.

Push the memory card until it disengages from the device, and then pull it out.

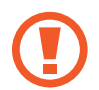

Do not remove the memory card while the device is transferring or accessing information. Doing so can cause data to be lost or corrupted or damage to the memory card or device. Samsung is not responsible for losses that result from the misuse of damaged memory cards, including the loss of data.

#### **Formatting the memory card**

A memory card formatted on a computer may not be compatible with the device. Format the memory card on the device.

On the Home screen, tap **Apps** → **Settings** → **Storage** → **Format SD card** → **Format SD card** → **Erase everything**.

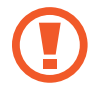

Before formatting the memory card, remember to make backup copies of all important data stored on the device. The manufacturer's warranty does not cover loss of data resulting from user actions.

## <span id="page-16-0"></span>**Turning the device on and off**

When turning on the device for the first time, follow the on-screen instructions to set up your device.

Press and hold the Power button for a few seconds to turn on the device.

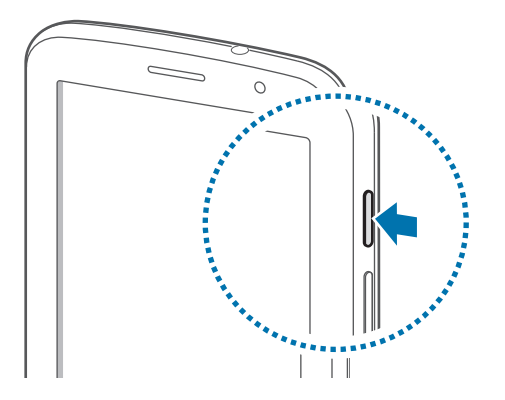

- Follow all posted warnings and directions from authorised personnel in areas where the use of wireless devices is restricted, such as aeroplanes and hospitals.
	- Press and hold the Power button and tap **Flight mode** to disable the wireless features.

To turn off the device, press and hold the Power button, and then tap **Power off**.

## **Holding the device**

Do not cover the antenna area with your hands or other objects. This may cause connectivity problems or drain the battery.

## <span id="page-17-0"></span>**Locking and unlocking the device**

When not in use, lock the device to prevent unwanted operation. Pressing the Power button turns off the screen and puts the device into lock mode. The device automatically gets locked if it is not used for a specified period.

To unlock the device, press the Power button or the Home button when the touch screen is turned off, tap anywhere on the screen, and then flick your finger in any direction.

## **Adjusting the volume**

Press the Volume button up or down to adjust the ringtone volume, or to adjust the sound volume when playing music or video.

## **Switching to silent mode**

Use one of the following methods:

- Press and hold the Volume button down until it switches to silent mode.
- Press and hold the Power button, and then tap **Mute** or **Vibrate**.
- Open the notifications panel at the top of the screen, and then tap **Sound** or **Vibrate**.

## <span id="page-18-0"></span>**Basics**

## **Indicator icons**

The icons displayed at the top of the screen provide information about the status of the device. The icons listed in the table below are most common.

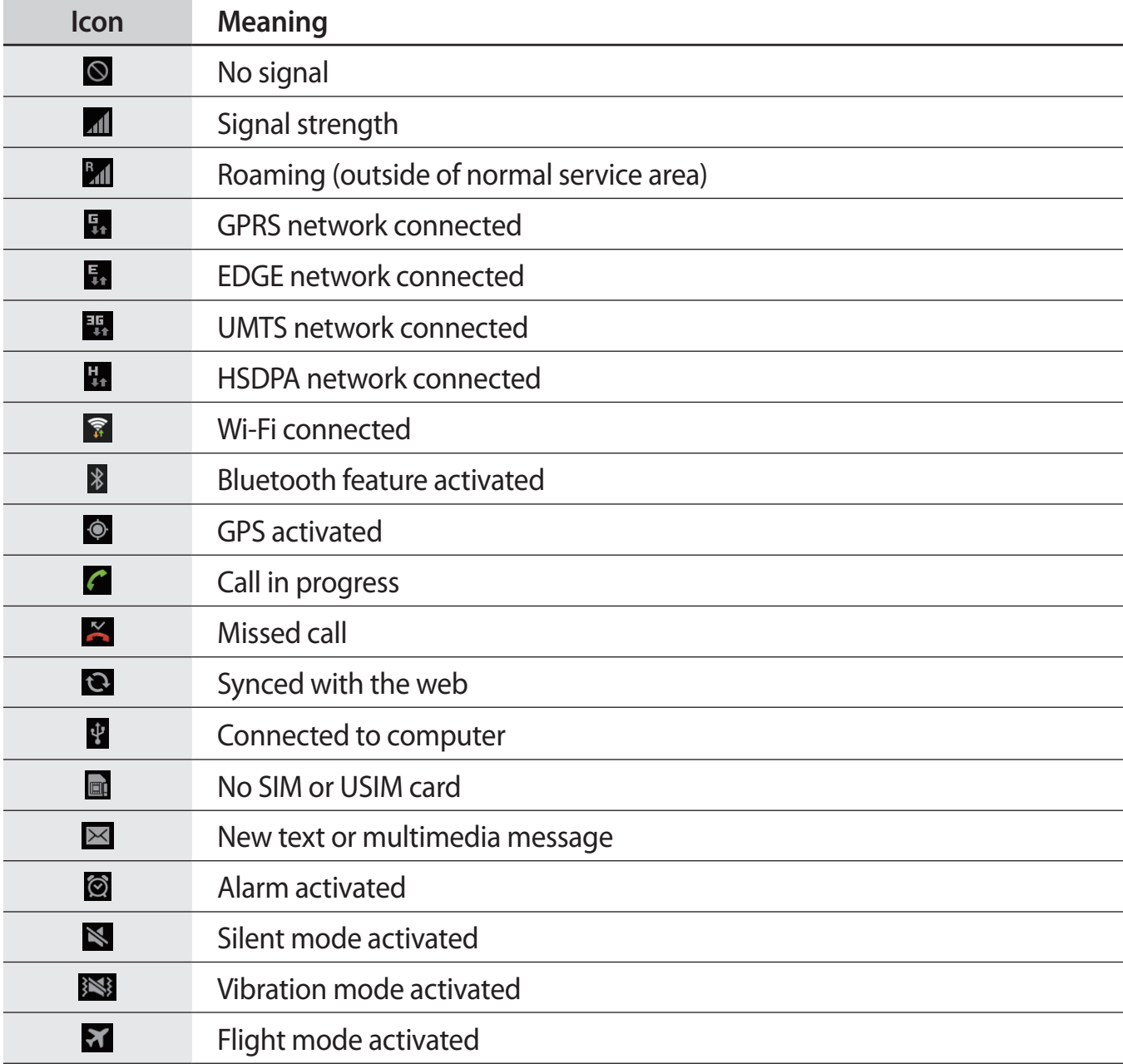

<span id="page-19-0"></span>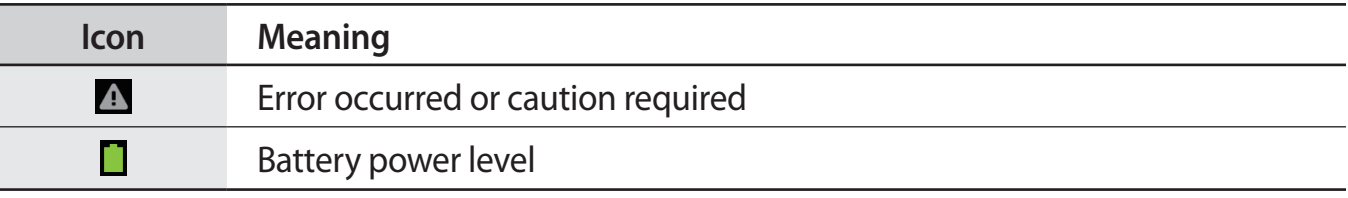

## <span id="page-19-1"></span>**Using the touch screen**

Use only fingers or the S Pen to use the touch screen.

- 
- Do not allow the touch screen to come into contact with other electrical devices. Electrostatic discharges can cause the touch screen to malfunction.
- Do not allow the touch screen to contact water. The touch screen may malfunction in humid conditions or when exposed to water.
- $\cdot$  To avoid damaging the touch screen, do not tap it with anything sharp or apply excessive pressure to it with your fingertips.
- Leaving the touch screen idle for extended periods may result in afterimages (screen burn-in) or ghosting. Turn off the touch screen when you do not use the device.

#### **Finger gestures**

#### **Tapping**

To open an application, to select a menu item, to press an on-screen button, or to enter a character using the on-screen keyboard, tap it with a finger.

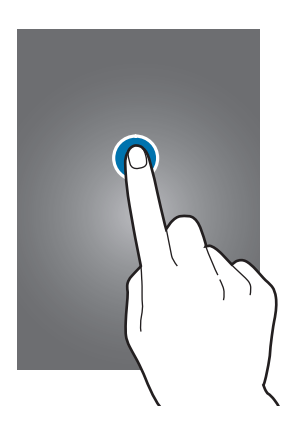

#### **Dragging**

To move an icon, thumbnail, or preview to a new location, tap and hold it and drag it to the target position.

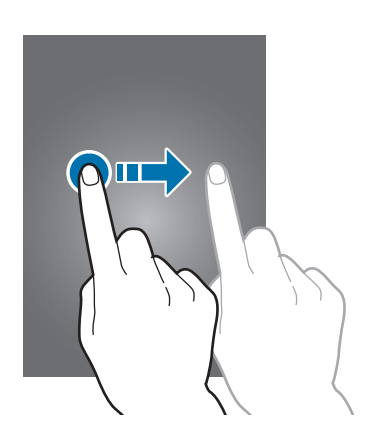

#### **Double-tapping**

Double-tap on a webpage, map, or image to zoom in a part. Double-tap again to return.

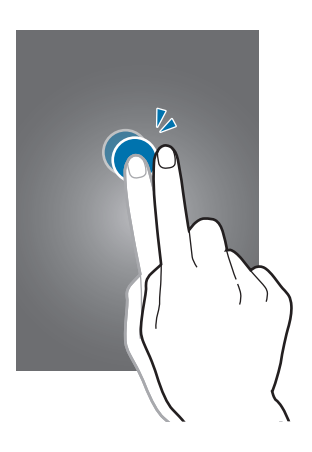

#### **Flicking**

Flick left or right on the Home screen or the Applications screen to see another panel. Flick up or down to scroll through a webpage or a list, such as contacts.

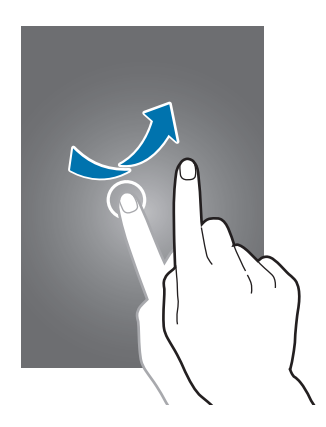

#### **Pinching**

Spread two fingers apart on a webpage, map, or image to zoom in a part. Pinch to zoom out.

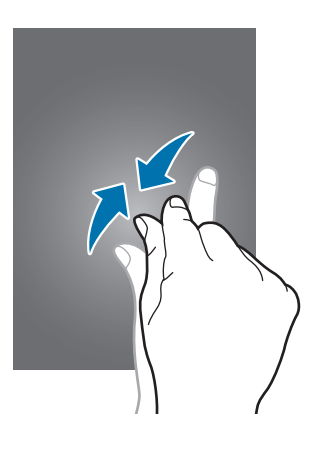

## <span id="page-22-0"></span>**Control motions**

Simple motions allow easy control of the device.

Before using motions, make sure the motion feature is activated. On the Home screen, tap **Apps** → **Settings** → **Motion**, and then drag the **Motion** switch to the right.

#### **Rotating the screen**

Many applications allow display in either portrait or landscape orientation. Rotating the device causes the display to automatically adjust to fit the new screen orientation.

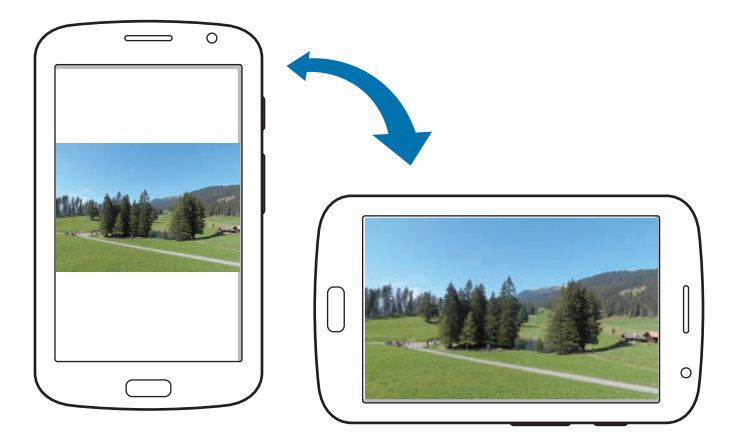

To prevent the display from rotating automatically, open the notifications panel and deselect **Screen rotation**.

- Some applications do not allow screen rotation.
	- Some applications display a different screen depending on the orientation. The calculator turns into a scientific calculator when rotated to landscape.

#### **Sweeping**

Sweep your hand across the screen to capture a screenshot. The image is saved in Gallery → **Screenshots**. It is not possible to capture a screenshot while using some applications.

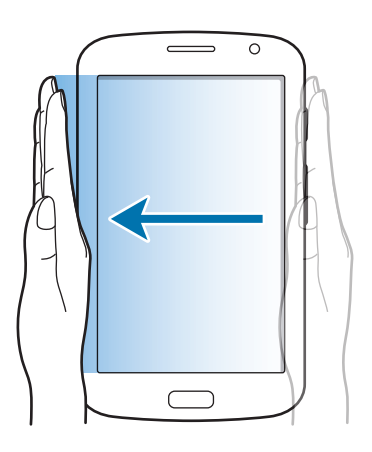

#### **Covering**

Cover the screen with a palm to pause media playback.

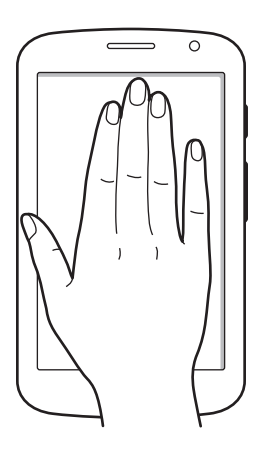

## <span id="page-24-0"></span>**Page Buddy**

Use this feature to use specific applications based on your actions. Pages related to your actions appear in the following conditions:

- $\cdot$  When you pull out the S Pen from the slot.
- When you connect a headset or dock to the device.
- $\cdot$  When you are roaming.

## **Activating Multi Window**

Use this feature to run two applications on the screen at the same time.

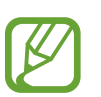

- Only applications on the Multi Window panel can run.
- When launching applications that contain multimedia files, such as music or videos, sound from both files will be played.
- $\cdot$  This feature may not be available depending on the region or service provider.

To use Multi Window, on the Applications screen, tap **Settings** → **Display**, and then tick **Multi window**.

#### **Using the Multi Window panel**

To activate the Multi Window panel, tap and hold  $\bigcirc$ . The Multi Window panel appears at the left side of the screen. Select one application, and then drag another application to a new location. To deactivate the Multi Window panel, tap and hold  $\bigcirc$  again.

Drag the bar between the application panels up or down to adjust the size of the panels.

Tap the panel handle to hide or show the panel. When a panel is open, tap and hold the handle and drag it to an edge of the screen to move the panel. When a panel is hidden, tap and hold the handle and drag it up or down or left or right to move the handle.

## <span id="page-25-1"></span><span id="page-25-0"></span>**Using the S Pen**

The included S Pen can be used to easily select items or perform functions. Actions using the S Pen with the button pressed provide additional conveniences, such as screen capture.

Pull out the S Pen from the slot to use it.

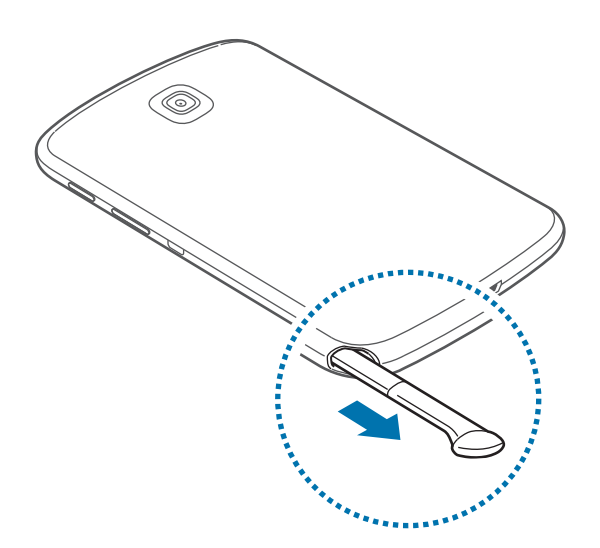

When you pull out the S Pen from the slot, the device detects it and performs the following:

- $\cdot$  Turns on the touch screen (if it is off).
- Launches Popup Note.
- Opens the S Pen page (from the Home screen).
	- The tip of the S Pen is not replaceable. If the tip gets dull, purchase a new S Pen.
	- If the S Pen is not working properly, take it to a Samsung Service Centre. Refer to the Samsung website for more information about the S Pen.
	- For best results, keep the S Pen mostly perpendicular to the touch screen and avoid using it at sharp angles.

#### **Opening a menu**

With the S Pen button pressed, draw  $\Lambda$  to open a list of the screen's available options.

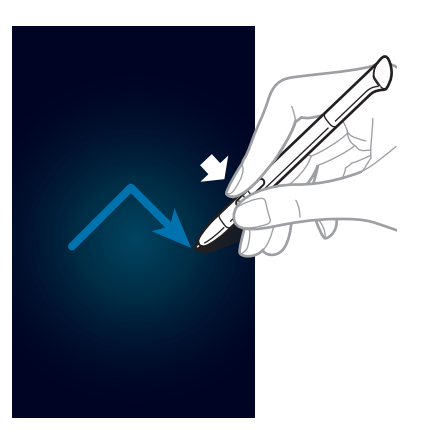

#### **Undoing the last action**

With the S Pen button pressed, draw  $\leq$  to undo the last action.

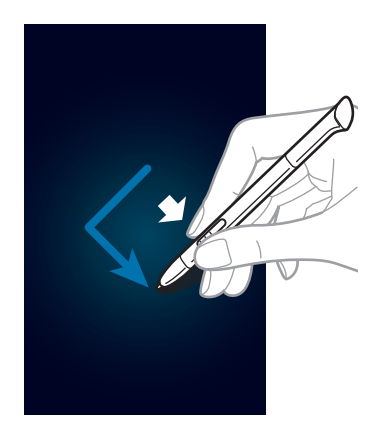

#### **Capturing screenshots**

With the S Pen button pressed, touch the screen until you hear a click. A screenshot is saved in the **Gallery** → **Screenshots** folder.

It is possible to draw or write on or to crop a screenshot. The edited image is saved in the **Gallery** → **IMG\_edited** folder.

It is not possible to capture a screenshot while using some applications.

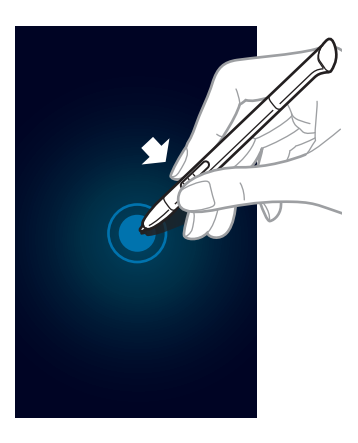

#### **Launching Popup Note**

With the S Pen button pressed, double-tap the screen to launch Popup Note.

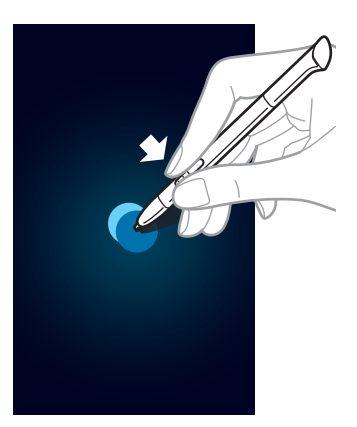

#### **Selecting text**

With the S Pen button pressed, drag left or right on the text to select. If you drag between lines, you may select unwanted text. To select only the text you intend, drag across the middle of the text or drag the text selection icons.

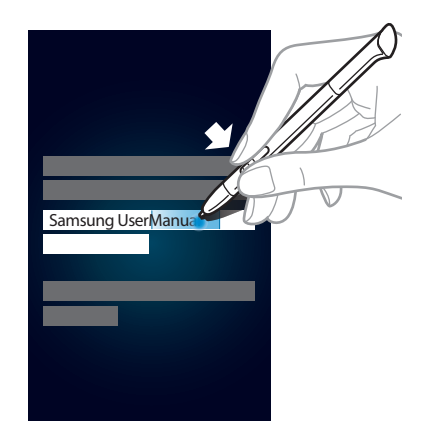

#### **Launching Quick Command**

With the S Pen button pressed, drag the S Pen up the screen to launch Quick Command.

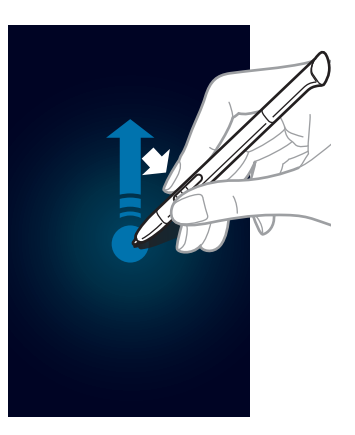

On the Quick Command screen, draw a gesture command to launch the assigned application or feature.

#### <span id="page-29-0"></span>**Selecting and capturing an image**

With the S Pen button pressed, draw a line around an area to select it. The selected area is saved in the **Gallery** → **Screenshots** folder. Select an application to use with the selected area from the icons that appear at the bottom of the screen.

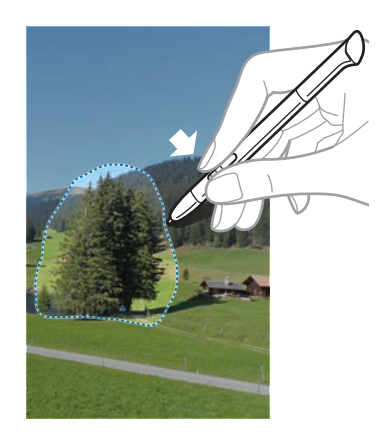

## **S Pen Air View**

When you hold the S Pen near the screen, a pointer appears on the screen. Move the pointer to files, subjects, or options to preview the contents or view information in pop-up windows. You can scroll through panels or lists by moving the pointer to an edge (top/bottom/left/ right) of the screen.

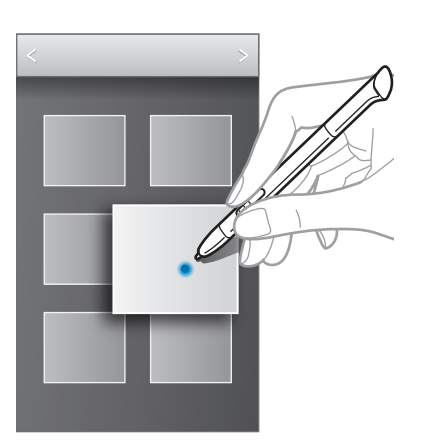

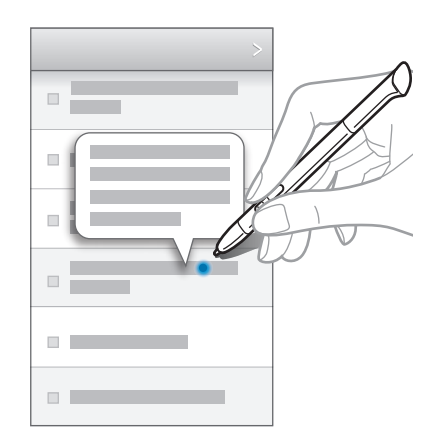

## <span id="page-30-0"></span>**Quick Command**

Use this feature to make a call, send a message, or search for content by drawing gesture commands on the screen. With the S Pen button pressed, drag the S Pen up on the screen to launch **Quick Command**.

#### **Adding gesture commands**

Tap  $\bigstar \rightarrow +$  → Select an application or Select functions/settings. Select an application or a feature → an option. Draw a new gesture command, and then tap **Done**.

#### **Using gesture commands**

Draw a gesture command to launch applications or features.

For more specific tasks, draw a keyword, such as a name or phone number, after a gesture command. For example, when drawing @, the Email application launches. When adding a recipient's name after @, an email composing screen opens so that you can send an email to the recipient.

## <span id="page-31-0"></span>**Notifications**

Notification icons appear on the status bar at the top of the screen to report missed calls, new messages, calendar events, device status, and more. Drag down from the status bar to open the notifications panel. Scroll the list to see additional alerts. To close the notifications panel, drag up the bar that is at the bottom of the screen.

From the notifications panel, you can view your device's current status and use the following options:

- **Wi-Fi**: Activate or deactivate the Wi-Fi feature.
- **GPS**: Activate or deactivate the GPS feature.
- **Reading mode**: Activate or deactivate reading mode. In reading mode, the device helps protect your eyes when reading at night. To select which applications will be used for, tap **Settings** → **Display** → **Reading mode**.
- **Sound**: Activate or deactivate silent mode. You can vibrate or mute your device in silent mode.
- **Screen rotation**: Allow or prevent the interface from rotating when you rotate the device.
- **Bluetooth:** Activate or deactivate the Bluetooth feature.
- **Mobile data:** Activate or deactivate the data connection.
- **Blocking mode:** Activate or deactivate blocking mode. In blocking mode, the device will block notifications. To select which notifications will be blocked, tap **Settings** → **Blocking mode**.
- **Sync**: Activate or deactivate auto-syncing of applications.
- **Multi window**: Set to use Multi Window.

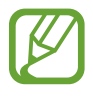

The available options may vary depending on the region or service provider.

### <span id="page-32-0"></span>**Home screen**

The Home screen is the starting point to access all of the device's features. It displays indicator icons, widgets, shortcuts to applications, and others.

The Home screen can have multiple panels. To view other panels, scroll left or right.

#### **Changing the Home screen mode**

The Home screen has basic and easy modes. In easy mode, you can easily access your favourite contacts, applications, and settings by adding shortcuts to the Home screen.

To switch to easy mode, on the Home screen, tap **Apps** → **Settings** → **Home screen mode**  $\rightarrow$  Easy mode  $\rightarrow$  Apply.

#### **Rearranging items**

#### **Adding an application icon**

On the Home screen, tap **Apps**, tap and hold an application icon, and then drag it into a panel preview.

#### **Adding an item**

Customise the Home screen by adding widgets, folders, or pages.

Tap and hold the empty area on the Home screen, and then select one of the following categories:

- **Apps and widgets**: Add widgets or applications to the Home screen.
- **Folder**: Create a new folder.
- **Page**: Create a new page.

#### **Moving an item**

Tap and hold an item and drag it to a new location. To move it to another panel, drag it to the side of the screen.

#### **Removing an item**

Tap and hold an item, and drag it to the rubbish bin that appears at the top of the Home screen. When the rubbish bin turns red, release it.

#### **Rearranging panels**

#### **Adding a new panel**

 $\mathsf{Tap} \mathbf{\equiv} \rightarrow \mathsf{Edit \, page} \rightarrow \blacksquare$ .

#### **Moving a panel**

Tap  $\equiv \rightarrow$  **Edit page**, tap and hold a panel preview, and then drag it to a new location.

#### **Removing a panel**

Tap  $\equiv \rightarrow$  **Edit page**, tap and hold a panel preview, and then drag it to the rubbish bin at the bottom of the screen.

#### **Setting wallpaper**

Set an image or photo stored in the device as wallpaper for the Home screen.

On the Home screen, tap  $\equiv \rightarrow$  Set wallpaper  $\rightarrow$  Home screen, and then select one of the following:

- **Gallery**: See photos taken by the device's camera or images downloaded from the Internet.
- **Live wallpapers**: See animated images.
- **Wallpapers**: See wallpaper images.

Then, select an image and tap **Set wallpaper**. Or, select an image, resize it by dragging the frame, and then tap **Done**.

## <span id="page-34-0"></span>**Using widgets**

Widgets are small applications that provide convenient functions and information on your Home screen. To use them, add widgets from the widgets panel to the Home screen.

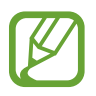

- Some widgets connect to web services. Using a web-based widget may result in additional charges.
- $\cdot$  The widgets available may vary depending on the region or service provider.

#### **Adding widgets to the Home screen**

On the Home screen, tap **Apps** → **Widgets**. Scroll left or right on the widgets panel, and then tap and hold a widget to add it to the Home screen.

#### **Using the setting shortcut widget**

On the Home screen, tap **Apps** → **Widgets**, and then tap and hold **Settings Shortcut** to open a list of setting options. Select a setting option to add it to the Home screen as a shortcut.

## **Using applications**

This device can run many different types of applications, ranging from media to Internet applications.

#### **Opening an application**

On the Home screen or the Applications screen, select an application icon to open it.

#### **Opening from recently-used applications**

Press and hold the Home button to open the list of recently-used applications. Select an application icon to open.

#### <span id="page-35-0"></span>**Closing an application**

Close applications not in use to save battery power and maintain device performance.

Press and hold the Home button, tap  $\leq$ , and then tap **End** next to an application to close it. To close all running applications, tap **End all**. Alternatively, press and hold the Home button, and then tap  $\overline{m}$ .

## **Applications screen**

The Applications screen displays icons for all applications, including any new applications installed.

On the Home screen, tap **Apps** to open the Applications screen.

To view other panels, scroll left or right.

#### **Rearranging applications**

Tap  $\equiv \rightarrow$  **Edit**, tap and hold an application, and then drag it to a new location. To move it to another panel, drag it to the side of the screen.

#### **Organising with folders**

Put related applications together in a folder for convenience.

Tap  $\equiv$   $\rightarrow$  **Edit**, tap and hold an application, and then drag it to **Create folder**. Enter a folder name and then tap **OK**. Put applications into the new folder by dragging, and then tap **Save** to save the arrangement.

#### **Rearranging panels**

Pinch on the screen, tap and hold a panel preview, and then drag it to a new location.
#### **Installing applications**

Use application stores, such as **Samsung Apps**, to download and install applications.

### **Uninstalling applications**

Tap  $\equiv \rightarrow$  **Uninstall**, and then select an application to uninstall it.

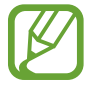

Default applications that come with the device cannot be uninstalled.

# **Sharing applications**

Share downloaded applications with other users via email, Bluetooth, or other methods.

Tap  $\equiv \rightarrow$  **Share apps**, select applications, tap **Done**, and then select a sharing method. The next steps vary depending on the method selected.

# **Help**

Access help information to learn how to use the device and applications or configure important settings.

Tap **Help** on the Applications screen. Select an item to view tips.

# **Entering text**

Use the Samsung keyboard or the voice input feature to enter text.

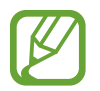

Text entry is not supported in some languages. To enter text, you must change the input language to one of the supported languages.

### **Changing the keyboard type**

Tap any text field, open the notifications panel, tap **Choose input method**, and then select the type of keyboard to use.

# **Using the Samsung keyboard**

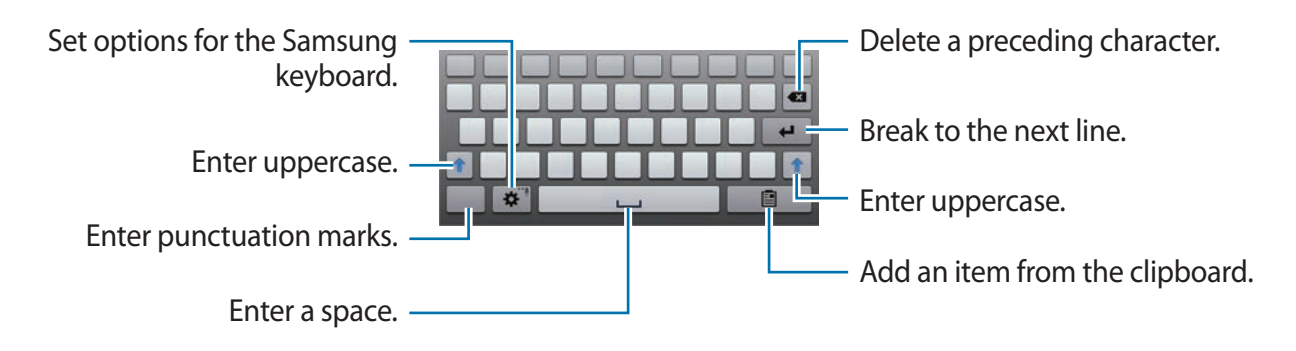

#### **Entering uppercase**

Tap  $\uparrow$  before entering a character. For all caps, tap it twice.

#### **Changing language keyboards**

Add languages on the keyboard, and then slide the space key left or right to change language keyboards.

#### **Handwriting**

Tap and hold  $\clubsuit$ , tap  $\triangledown$ , and then write a word with a finger or the S Pen. Suggested words appear as characters are entered. Select a suggested word.

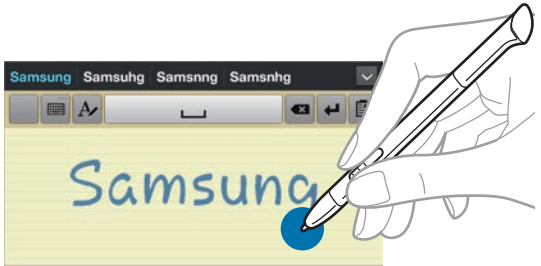

#### **Entering text by voice**

Activate the voice input feature and then speak into the microphone. The device displays what you speak.

If the device does not recognise your words correctly, tap the underlined text and select an alternative word or phrase from the dropdown list.

To change the language or add languages for the voice recognition, tap the current language.

## **Copying and pasting**

Tap and hold over text, drag **or** to select more or less text, and then tap **Copy** to copy or **Cut** to cut. The selected text is copied to the clipboard.

To paste it into a text entry field, tap and hold at the point where it should be inserted, and then tap **Paste**.

# **Connecting to a Wi-Fi network**

Connect the device to a Wi-Fi network to use the Internet or share media files with other devices. (p. [110](#page-109-0))

### **Turning Wi-Fi on and off**

Open the notifications panel, and then tap **Wi-Fi** to turn it on or off.

- Your device uses a non-harmonised frequency and is intended for use in all European countries. The WLAN can be operated in the EU without restriction indoors, but cannot be operated outdoors.
	- Turn off Wi-Fi to save the battery when not in use.

#### **Joining Wi-Fi networks**

On the Applications screen, tap **Settings** → **Wi-Fi**, and then drag the **Wi-Fi** switch to the right. Select a network from the list of detected Wi-Fi networks, enter a password if necessary, and then tap **Connect**. Networks that require a password appear with a lock icon. After the device connects to a Wi-Fi network, the device will automatically connect to it any time it is available.

### **Adding Wi-Fi networks**

If the desired network does not appear in the networks list, tap **Add Wi-Fi network** at the bottom of the networks list. Enter the network name in **Network SSID**, select the security type and enter the password if it is not an open network, and then tap **Save**.

### **Forgetting Wi-Fi networks**

Any network that has ever been used, including the current network, can be forgotten so the device will not automatically connect to it. Select the network in the networks list, and then tap **Forget**.

# **Setting up accounts**

Google applications, such as **Play Store**, require a Google account, and **Samsung Apps** requires a Samsung account. Create Google and Samsung accounts to have the best experience with the device.

### **Adding accounts**

Follow the instructions that appear when opening a Google application without signing in to set up a Google account.

To sign in with or sign up for a Google account, on the Applications screen, tap **Settings** → **Add account** → **Google**. After that, tap **New** to sign up, or tap **Existing**, and then follow onscreen instructions to complete the account setup. More than one Google account can be used on the device.

Set up a Samsung account as well.

#### **Removing accounts**

On the Applications screen, tap **Settings**, select an account name under **Accounts**, select the account to remove, and then tap **Remove account**.

# **Transferring files**

Move audio, video, image, or other types of files from the device to the computer, or vice versa.

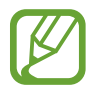

The following file formats are supported by some applications. Some file formats are not supported depending on the version of the device's software.

- Music: mp3, m4a, mp4, 3gp, 3ga, wma, ogg, oga, aac, and flac
- $\cdot$  Image: bmp, gif, jpg, and png
- $\cdot$  Video: 3gp, mp4, avi, wmv, flv, asf, and mkv
- Document: doc, docx, xls, xlsx, ppt, pptx, pdf, and txt

### **Connecting with Samsung Kies**

Samsung Kies is a computer application that manages media libraries, contacts, and calendars, and syncs them with Samsung devices. Download the latest Samsung Kies from the Samsung website.

1 Connect the device to the computer using the USB cable.

Samsung Kies launches on the computer automatically. If Samsung Kies does not launch, double-click the Samsung Kies icon on the computer.

2 Transfer files between your device and the computer.

Refer to the Samsung Kies help for more information.

#### **Connecting with Windows Media Player**

Ensure that Windows Media Player is installed on the computer.

- 1 Connect the device to the computer using the USB cable.
- 2 Open Windows Media Player and sync music files.

### **Connecting as a media device**

- 1 Connect the device to the computer using the USB cable.
- 2 Open the notifications panel, and then tap **Connected as a media device** <sup>→</sup> **Media device (MTP)**.

Tap **Camera (PTP)** if your computer does not support Media Transfer Protocol (MTP) or not have any appropriate driver installed.

3 Transfer files between your device and the computer.

# **Securing the device**

Prevent others from using or accessing personal data and information stored in the device by using the security features. The device requires an unlock code whenever unlocking it.

#### **Setting a face unlock**

On the Applications screen, tap **Settings** → **Lock screen** → **Screen lock** → **Face unlock**.

Fit your face in the frame to be captured. Then, set a backup unlock PIN or pattern to unlock the screen in case the face unlock fails.

#### **Setting a face and voice unlock**

On the Applications screen, tap **Settings** → **Lock screen** → **Screen lock** → **Face and voice**. Fit your face in the frame to be captured and then set a voice command. Then, set a backup unlock PIN or pattern to unlock the screen in case the face and voice unlock fails.

#### **Setting a pattern**

On the Applications screen, tap **Settings** → **Lock screen** → **Screen lock** → **Pattern**.

Draw a pattern by connecting four dots or more, and then draw the pattern again to verify it. Set a backup unlock PIN to unlock the screen when you forget the pattern.

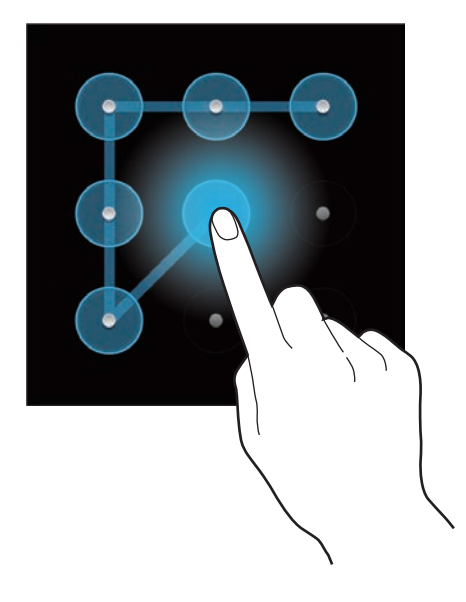

#### **Setting a PIN**

On the Applications screen, tap **Settings** → **Lock screen** → **Screen lock** → **PIN**. Enter at least four numbers, and then enter the password again to verify it.

#### **Setting a password**

On the Applications screen, tap **Settings** → **Lock screen** → **Screen lock** → **Password**. Enter at least four characters including numbers and symbols, and then enter the password again to verify it.

#### **Unlocking the device**

Turn on the screen by pressing the Power button or the Home button, and enter the unlock code.

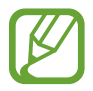

If the unlock code is forgotten, take the device to a Samsung Service Centre to reset it.

# **Upgrading the device**

The device can be upgraded to the latest software.

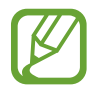

This feature may not be available depending on the region or service provider.

# **Upgrading with Samsung Kies**

Launch Samsung Kies and connect the device to the computer. Samsung Kies automatically recognises the device and shows available updates in a dialogue box, if any. Click the Update button in the dialogue box to start upgrading. Refer to the Samsung Kies help for details on how to upgrade.

- 
- Do not turn off the computer or disconnect the USB cable while the device is upgrading.
- While upgrading the device, do not connect other media devices to the computer. Doing so may interfere with the update process.

# **Upgrading over the air**

The device can be directly upgraded to the latest software by the firmware over-the-air (FOTA) service.

On the Applications screen, tap **Settings** → **About device** → **Software update** → **Update**.

# **Communication**

# **Phone**

Use this application to make or answer a call. Tap **Phone** on the Applications screen.

# **Making calls**

#### **Making a call**

Use one of the following methods:

- **Keypad:** Enter the number using the keypad, and then tap
- **Logs**: Make a call from the history of incoming and outgoing calls and messages.
- **Favourites**: Make a call from the list of favourite contacts.
- **Contacts**: Make a call from the contacts list.

#### **Speed dial numbers**

For speed dial numbers, tap and hold the corresponding digit.

#### **Number prediction**

When entering numbers on the keypad, automatic predictions appear. Select one of these to make a call.

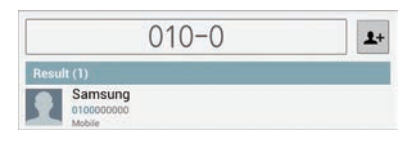

#### **Finding contacts**

Enter a name, phone number, or email address to find a contact in the contacts list. As characters are entered, predicted contacts appear. Select one to place a call to it.

#### **Making an international call**

Tap and hold **0** until the + sign appears. Enter the country code, area code, and phone number, and then tap .

#### **During a call**

The following actions are available:

- $\cdot$   $\blacksquare$ : Hold a call. Or press and hold the headset button. Tap  $\triangleright$  to retrieve the held call, or press and hold the headset button.
- **Add call**: Dial a second call.
- **Keypad**: Open the keypad.
- **Speaker**: Activate the speakerphone. Keep the device away from your ears when using the speakerphone.
- **Extra volume**: Increase the volume.
- **Mute**: Turn off the microphone so that the other party cannot hear you.
- **Headset**: Switch to a Bluetooth headset if it is connected to the device.
- **Swap**: Switch between two calls.
- **Merge**: Make a multiparty call when connected to two calls. Repeat this to add more parties. This feature is available only if the multiparty call service is active.
- $\cdot$   $\equiv$   $\rightarrow$  **Contacts**: Open the contacts list.
- $\cdot \quad \equiv \rightarrow$  **Message**: Send a message.
- $\cdot$   $\Xi \rightarrow$  **S** Note: Create a note.
- $\Box \rightarrow$  **Transfer**: Connect the first party to the second party. This disconnects you from the conversation.
- $\equiv$   $\rightarrow$  **Manage conference call**: Have a private conversation with one party during a multiparty call or disconnect one party form the multiparty call.

#### **Adding contacts**

To add a phone number to the contacts list from the keypad, enter the number and tap  $\mathbf{L}$ +.

#### **Viewing call logs**

Tap **Logs** to view the history of incoming and outgoing calls.

To filter a call log, tap  $\equiv \rightarrow$  **View by**, and then select an option.

#### **Fixed dialling number**

The device can be set to restrict outgoing calls only to numbers with specified prefixes. Those prefixes are stored in the SIM or USIM card.

Tap → **Call settings** → **Call settings** → **Additional settings** → **Fixed Dialling Numbers** → **Enable FDN**, and then enter the PIN2 supplied with the SIM or USIM card. Tap **FDN list** and add numbers.

#### **Call barring**

The device can be set to prevent certain calls from being made. For example, international calling can be disabled.

Tap → **Call settings** → **Call settings** → **Additional settings** → **Call barring**, select a call type, select a call barring option, and then enter a password.

# **Receiving calls**

#### **Answering a call**

When a call comes in, drag  $\blacksquare$  outside the circle, or press the headset button.

If the call waiting service is active, another call can be made. When the second call is answered, the first call is put on hold.

#### **Rejecting a call**

When a call comes in, drag  $\leq$  outside the circle, or press and hold the headset button.

To send a message when rejecting an incoming call, tap **Reject call with message**. To create the rejection message,  $\tan \equiv \rightarrow$  **Call settings**  $\rightarrow$  **Call settings**  $\rightarrow$  **Set reject messages.** 

#### **Automatically rejecting calls from unwanted numbers**

Tap  $\equiv$  **→ Call settings → Call settings → Call rejection, drag the <b>Auto reject mode** switch to the right, and then tap **Auto reject list**. Tap  $+$ , enter a number, assign a category, and then tap **Save**.

#### **Missed calls**

If a call is missed,  $\mathbb{X}$  appears on the status bar. Open the notifications panel to view the list of missed calls.

#### **Call waiting**

Call waiting is a service provided by the service provider. A user can use this service to suspend a current call and switch to an incoming call. This service is not available for video calls.

To make use of this service, tap  $\equiv \rightarrow$  Call settings  $\rightarrow$  Call settings  $\rightarrow$  Additional settings → **Call waiting**.

#### **Call forwarding**

The device can be set to send incoming calls to a specified number.

Tap  $\equiv$  **→ Call settings → Call settings → Call forwarding, and then select a call type and** condition. Enter a number and tap **Enable**.

## **Ending a call**

Tap **End call** to end a call. Or press the headset button.

## **Video calls**

#### **Making a video call**

Enter the number or select a contact from the contacts list, and then tap **Video call** to make a video call.

#### **During a video call**

The following actions are available:

- **Capture**: Capture the other party's image.
- **Record**: Take a video of the other party's images.

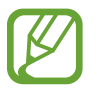

It is illegal in many countries to record a call without the other party's prior permission.

- **Switch camera**: Switch between the front and rear camera.
- **Keypad**: Open the keypad.
- **Speaker**: Deactivate the speakerphone feature.
- **Mute**: Turn off the microphone so that the other party cannot hear you.
- **Headset:** Switch to a Bluetooth headset if it is connected to the device.
- $\cdot \quad \equiv \rightarrow$  **Hide me**: Hide your image from the other party.
- $\Box \rightarrow$  Outgoing image: Select an image to show it to the other party.
- $\Box \rightarrow$  **Animated emotions**: Apply emotional icons to your image.
- $\Box \rightarrow$  **Theme view**: Apply decorative icons to your image.
- $\cdot$   $\blacksquare$   $\rightarrow$  **Enable cartoon view**: Change the view mode to the cartoon view.

#### **Swapping images**

Drag an image of either party onto the other party's image to swap the images.

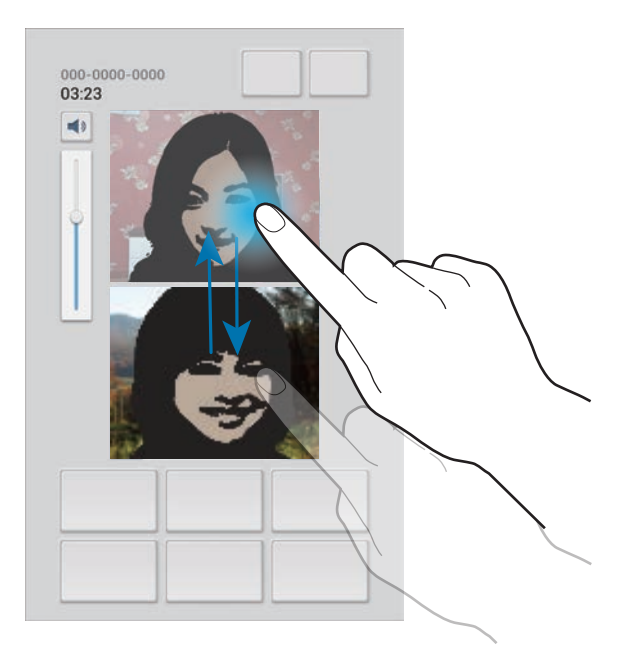

# **Contacts**

Use this application to manage contacts, including phone numbers, email addresses, and others.

Tap **Contacts** on the Applications screen.

### **Managing contacts**

#### **Creating a contact**

Tap  $+$  and enter contact information.

- **1** : Add an image.
- $\cdot$   $\oplus$  /  $\ominus$  : Add or delete a contact field.

#### **Editing a contact**

Select a contact to edit, and then tap  $\blacktriangleright$ .

#### **Deleting a contact**

Tap  $\overline{\mathbf{m}}$ .

#### **Setting a speed dial number**

Tap  $\equiv \rightarrow$  **Speed dial setting**, select a speed dial number, and then select a contact for it. To remove a speed dial number, tap and hold it, and then tap **Remove**.

## **Searching for contacts**

Use one of the following search methods:

- $\cdot$  Scroll up or down the contacts list.
- Use the index at the left side of the contacts list for quick scrolling, by dragging a finger along it.
- Tap the search field at the top of the contacts list and enter search criteria.

Once a contact is selected, take one of the following actions:

- $\cdot$   $\bullet$  : Add to favourite contacts.
- $\cdot$   $\cdot$  /  $\cdot$  : Make a voice or video call.
- **X** : Compose a message.
- $\cdot$   $\rightarrow$  : Compose an email.

# **Importing and exporting contacts**

#### **Syncing with Google Contacts**

#### Tap  $\equiv$  → Merge with Google.

Contacts synced with Google Contacts appear with  $\mathbf{\mathcal{B}}$  in the contacts list.

If a contact is added or deleted on the device, it is also added to or deleted from Google Contacts, and vice versa.

#### **Syncing with Samsung Contacts**

#### Tap  $\equiv$  **→ Merge with Samsung**.

Contacts synced with Samsung Contacts appear with  $\bullet$  in the contacts list.

If a contact is added or deleted on the device, it is also added to or deleted from Samsung Contacts, and vice versa.

#### **Importing contacts**

Tap  $\equiv$  → **Import/Export** → **Import from SIM card**, **Import from SD card**, or **Import from USB storage**.

#### **Exporting contacts**

Tap → **Import/Export** → **Export to SIM card**, **Export to SD card**, or **Export to USB storage**.

#### **Sharing contacts**

Tap  $\equiv$  **→ Import/Export**  $\rightarrow$  **Share namecard via**, select contacts, tap **Done**, and then select a sharing method.

### **Favourite contacts**

Tap  $\equiv$ , and then take one of the following actions:

- **Search**: Search for contacts.
- **Add to Favourites**: Add contacts to favourites.
- **Remove from Favourites**: Remove contacts from favourites.
- **Grid view** / **List view**: View contacts in grid or list form.

# **Contact groups**

#### **Adding contacts to a group**

Select a group, and then tap  $\equiv \rightarrow$  **Add member**. Select contacts to add, and then tap **Done**.

#### **Managing groups**

Tap  $\equiv$ , and then take one of the following actions:

- **Search**: Search for contacts.
- **Delete groups**: Select user-added groups, and then tap **Delete**. Default groups cannot be deleted.
- **Edit**: Change the group settings.
- **Add member**: Add members to the group.
- **Remove member**: Remove members from the group.
- **Send message**: Send a message to a group's members.
- **Send email**: Send an email to a group's members.
- **Change order**: Tap and hold **:::** next to the group name, drag it up or down to another position, and then tap **Done**.

#### **Sending a message or email to a group's members**

Select a group, tap  $\equiv$  **→ Send message** or **Send email**, select members, and then tap **Done**.

#### **Business card**

Create a business card and send it to others.

Tap **Set up my profile**, enter details, such as phone number, email address, and postal address, and then tap **Save**. If user information has been saved when you set up the device, select the business card in ME, and then tap  $\blacklozenge$  to edit.

Tap  $\equiv \rightarrow$  **Share namecard via**, and then select a sharing method.

# **Messaging**

Use this application to send text messages (SMS) or multimedia messages (MMS).

Tap **Messaging** on the Applications screen.

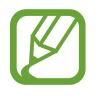

You may incur additional charges for sending or receiving messages while you are outside your home service area. For details, contact your service provider.

### **Sending messages**

Tap  $\mathbb Z$ , add recipients, enter a message, and then tap  $\mathbb Z$ . Use the following methods to add recipients:

- $\cdot$  Enter a phone number.
- Tap **D**, select contacts, and then tap **Done**.

Use the following methods to make a multimedia message:

- Tap  $\oslash$  and attach images, videos, contacts, notes, events, and others.
- Tap  $\equiv$   $\rightarrow$  **Insert smiley** to insert emoticons.
- Tap  $\equiv$   $\rightarrow$  Add subject to enter a subject.

# **Sending scheduled messages**

While composing a message, tap  $\equiv$  → **Scheduled message**. Set a time and date, and then tap **OK**. The device will send the message at the specified time and date.

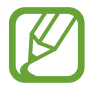

- If the device is turned off at the scheduled time, is not connected to the network, or the network is unstable, the message will not be sent.
- This feature is based on the time and date set on the device. The time and date may be incorrect if you move across time zones and the network does not update the information.

# **Viewing incoming messages**

Incoming messages are grouped into message threads by contact.

Select a contact to view the person's message.

## **Listening to a voice message**

Tap and hold **1** on the keypad, and then follow the instructions from your service provider.

# **Email**

Use this application to send or view email messages. Tap **Email** on the Applications screen.

### **Setting up email accounts**

Set up an email account when opening **Email** for the first time.

Enter the email address and password. Tap **Next** for a private email account, such as Google Mail, or tap **Manual setup** for a company email account. After that, follow on-screen instructions to complete the setup.

To set up another email account, tap  $\equiv \rightarrow$  **Settings**  $\rightarrow$  **Add account**.

#### **Sending messages**

Tap the email account to use, and then tap  $\mathbb Z$  at the top of the screen. Enter recipients, subject, and message, and then tap **Send**.

Tap  $\blacksquare$  to add a recipient from the contacts list.

Tap **+Cc/Bcc** to add more recipients.

Tap  $\mathscr D$  to attach images, videos, contacts, notes, events, and others.

Tap  $\Xi$  to insert images, events, contacts, location information, and others into the message.

### **Sending scheduled messages**

While composing a message, tap  $\mathbb{Z}$ . Tick **Schedule sending**, set a time and date, and then tap **Done**. The device will send the message at the specified time and date.

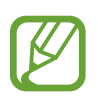

- If the device is turned off at the scheduled time, is not connected to the network, or the network is unstable, the message will not be sent.
- $\cdot$  This feature is based on the time and date set on the device. The time and date may be incorrect if you move across time zones and the network does not update the information.

### **Reading messages**

Select an email account to use, and new messages are retrieved. To manually retrieve new messages, tap  $\Theta$ .

Tap a message to read.

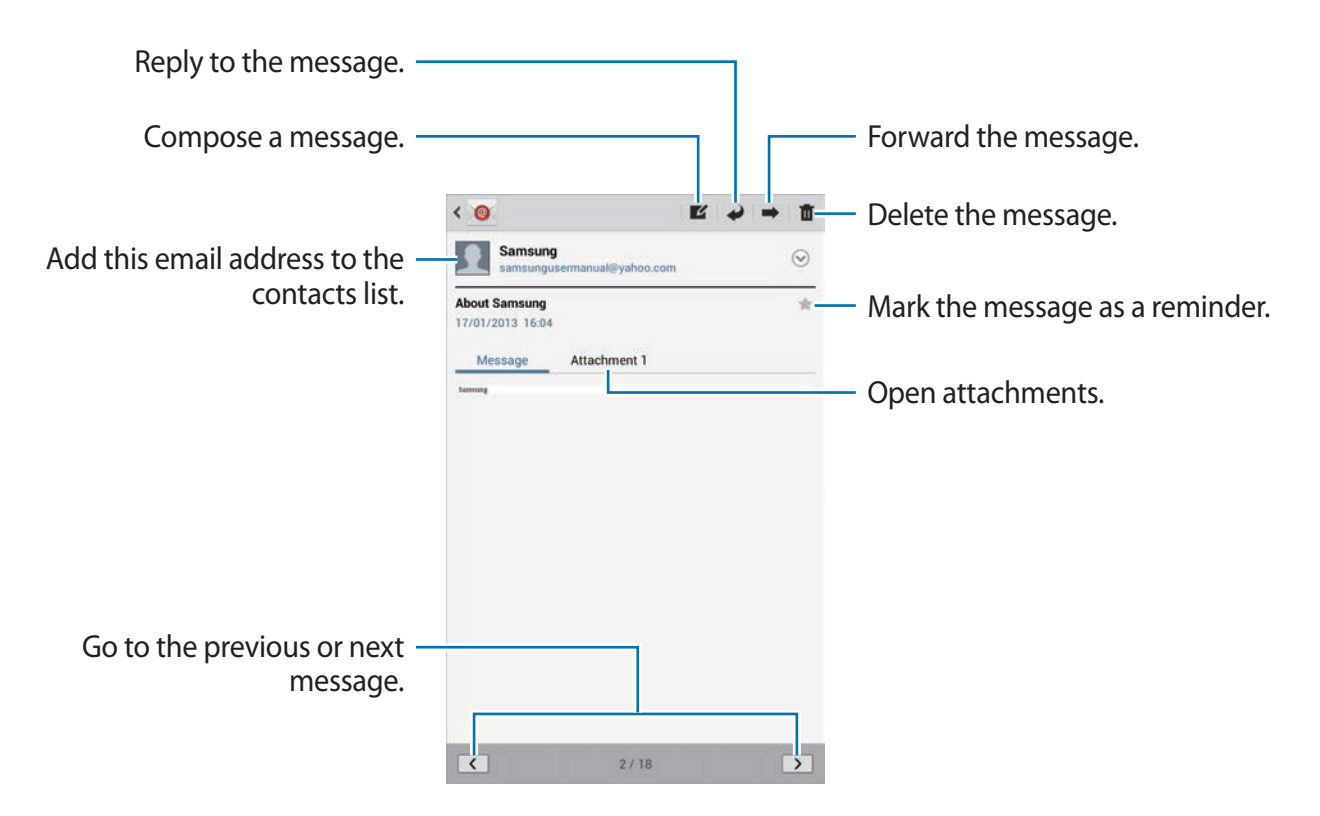

Tap the attachment tab to open attachments, and then tap  $\Box$  next to an attachment to save it.

# **Google Mail**

Use this application to quickly and directly access the Google Mail service.

Tap **Google Mail** on the Applications screen.

- 
- This application may not be available depending on the region or service provider.
- This application may be labelled differently depending on the region or service provider.

#### **Sending messages**

In any mailbox, tap  $\blacktriangleright$ , enter recipients, a subject, and a message, and then tap **SEND**. Tap **+CC/BCC** to add more recipients.

- Tap  $\Box_+$  to attach images.
- Tap  $\equiv$   $\rightarrow$  **Save draft** to save the message for later delivery.
- Tap  $\equiv$  **→ Attach video** to attach videos.
- Tap  $\equiv$   $\rightarrow$  **Discard** to start over.

#### **Reading messages**

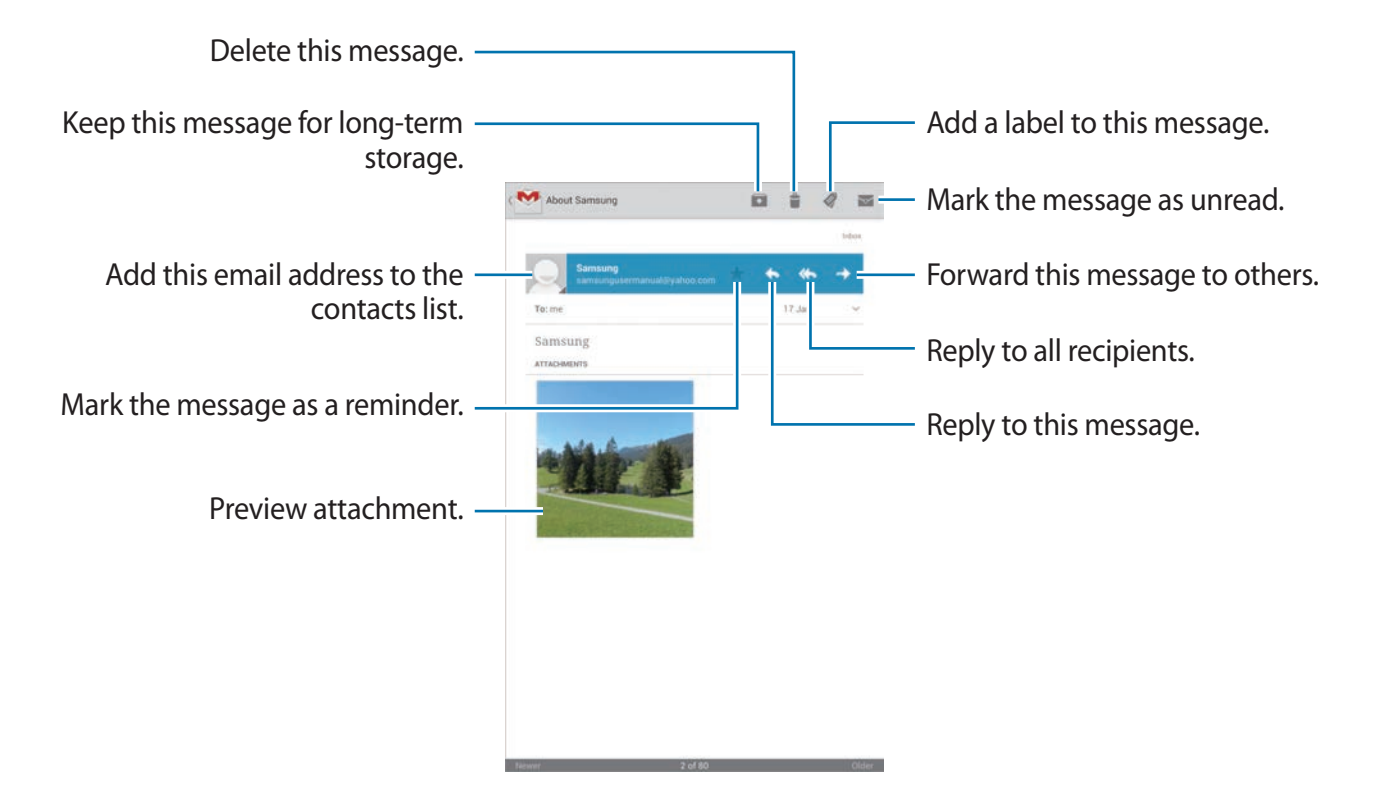

#### **Labels**

Google Mail does not use actual folders, but uses labels instead. When Google Mail is launched, it displays messages labelled Inbox.

To add a label to a message, select the message, tap  $\mathcal Q$ , and then select the label to assign.

# **Talk**

Use this application to chat with others via Google Talk.

Tap **Talk** on the Applications screen.

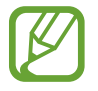

This application may not be available depending on the region or service provider.

# **Public profile**

Tap the account ID at the top of the friends list to change the availability status, image, or status message.

# **Adding friends**

Tap  $\mathbb{Z}_+$ , enter the email address of the friend to add, and then tap **DONE**.

# **Chatting with friends**

Select a friend from the friends list, enter a message in the field at the bottom of the screen, and then tap  $\blacktriangleright$ .

To add a friend to chat, tap  $\equiv$   $\rightarrow$  **Add to chat.** 

To end the chat, tap  $\equiv$   $\rightarrow$  **End chat.** 

### **Switching between chats**

Scroll left or right.

### **Deleting chat history**

Chats are automatically saved. To delete chat history, tap  $\equiv \rightarrow$  **Clear chat history.** 

# **Google+**

Use this application to stay connected with people via Google's social network service. Tap **Google+** on the Applications screen.

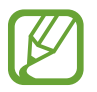

This application may not be available depending on the region or service provider.

Tap **All circles** to change the category, and then scroll up or down to view posts from your circles.

Tap  $\mathbf{g}_{t}$  to use other social network features.

# **Messenger**

Use this application to chat with others via Google+ instant messaging service.

Tap **Messenger** on the Applications screen.

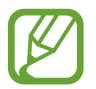

This application may not be available depending on the region or service provider.

Select a friend from the friends list, enter a message in the field at the bottom of the screen, and then tap  $\blacktriangleright$ .

# **ChatON**

Use this application to chat with any device that has a mobile phone number.

Tap **ChatON** on the Applications screen.

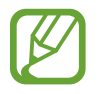

This application may not be available depending on the region or service provider.

Create the buddies list by entering phone numbers or email addresses of Samsung accounts, or selecting buddies from the list of suggestions.

Select a buddy to start chatting.

To sync contacts on the device with ChatON, tap **Settings** → **Sync Contacts**.

# **Web & network**

# **Internet**

Use this application to browse the Internet. Tap **Internet** on the Applications screen.

## **Viewing webpages**

Tap the address field, enter the web address, and then tap **Go**. Tap  $\equiv$  to share, save, or print the current webpage while viewing a webpage.

#### **Opening a new page**

 $Tap - 1$ .

To go to another webpage, scroll left or right on the title field, and tap the page to select it.

## **Searching the web by voice**

Tap the address field, tap  $\Omega$ , speak a keyword, and then select one of the suggested keywords that appear.

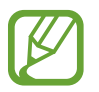

This feature may not be available depending on the region or service provider.

### **Bookmarks**

To bookmark the current webpage, tap  $\star$ .

To open a bookmarked webpage, tap  $\mathbb E$ , and then select one.

### **History**

Tap **E** → **History** to open a webpage from the list of recently-visited webpages. To clear the history, tap  $\equiv$   $\rightarrow$  **Clear history.** 

Tap **E** → **History** → **Most visited** to open a webpage from the list of most visited webpages.

## **Links**

Tap and hold a link on the webpage to open it in a new page, save, or copy. To view saved webpages,  $\tan \mathbf{E} \rightarrow \mathbf{D}$ **ownloads.** 

# **Sharing webpages**

To share a webpage address with others,  $\tan \Xi \rightarrow$  **Share page.** To share a part of a webpage, tap and hold the desired text, and then tap  $\Xi \rightarrow$  **Share.** 

# **Chrome**

Use this application to search for information and browse webpages.

Tap **Chrome** on the Applications screen.

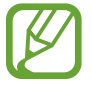

This application may not be available depending on the region or service provider.

## **Viewing webpages**

Tap the address field, and then enter a web address or search criteria.

### **Opening a new page**

Tap  $\mathbf{I} \rightarrow \mathbf{New}$  tab.

To go to another webpage, scroll left or right on the title field, and tap the page to select it.

### **Searching the web by voice**

Tap the address field, tap  $\psi$ , speak a keyword, and then select one of the suggested keywords that appear.

# **Syncing with other devices**

Sync open tabs and bookmarks to use with Chrome on another device, when you are logged in with the same Google account.

To view open tabs on other devices, tap **■ → Other devices**. Select a webpage to open.

To view bookmarks, tap **■ → Bookmarks**.

# **Bluetooth**

Bluetooth creates a direct wireless connection between two devices over short distances. Use Bluetooth to exchange data or media files with other devices.

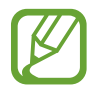

- Samsung is not responsible for the loss, interception, or misuse of data sent or received via the Bluetooth feature.
- Always ensure that you share and receive data with devices that are trusted and properly secured. If there are obstacles between the devices, the operating distance may be reduced.
- Some devices, especially those that are not tested or approved by the Bluetooth SIG, may be incompatible with your device.
- Do not use the Bluetooth feature for illegal purposes (for example, pirating copies of files or illegally tapping communications for commercial purposes). Samsung is not responsible for the repercussion of illegal use of the Bluetooth feature.

To activate Bluetooth, on the Applications screen, tap **Settings** → **Bluetooth**, and then drag the **Bluetooth** switch to the right.

#### **Pairing with other Bluetooth devices**

On the Applications screen, tap **Settings** → **Bluetooth** → **Scan**, and detected devices are listed. Select the device you want to pair with, and then accept the auto-generated passkey on both devices to confirm.

### **Sending and receiving data**

Many applications support data transfer via Bluetooth. An example is **Gallery**. Open **Gallery**, select an image, tap  $\leq \rightarrow$  **Bluetooth**, and then select one of the Bluetooth devices. After that, accept the Bluetooth authorisation request on the other device to receive the image. The transferred file is saved in the **Bluetooth** folder. If a contact is received, it is added to the contacts list automatically.

# **AllShare Cast**

Use this feature to connect your device to a large screen with an AllShare Cast dongle, and then share your contents.

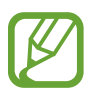

- This feature may not be available depending on the region or service provider.
- Some files may be buffered during playback, depending on the network connection.
- To save energy, deactivate the AllShare Cast feature when not in use.
- If you specify a Wi-Fi frequency band, AllShare Cast dongles may not be discovered or connected.
- $\cdot$  If you play videos or games on a TV, select an appropriate TV mode to get the best experience from AllShare Cast.

On the Applications screen, tap **Settings** → **More settings** → **AllShare Cast**, and then drag the **AllShare Cast** switch to the right. Select a device, open or play a file, and then control the display with the keys on your device.

# **AllShare Play**

Use this application to play contents saved on various devices over the Internet. You can play and send any file on any device to another device or web storage server.

To use this application, you must sign in to your Samsung account and register two or more devices as file servers. The registration methods may vary depending on the device type. To get more details, tap  $\equiv \rightarrow$  **FAQ**.

Tap **AllShare Play** on the Applications screen.

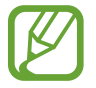

This application may not be available depending on the region or service provider.

## **Sending files**

Select a device or web storage, select a file, and then tap  $\rightarrow$ .

# **Sharing files**

Select a device or web storage, select a file, tap  $\leq$ , and then use the following options:

- **Group Play**: Share screens with multiple other devices that are connected to the same Wi-Fi network.
- **Facebook** / **Twitter** / **Flickr** / **Picasa**: Upload files to a social network site.

## **Playing files on a remote device**

Select a device or web storage, select a file, tap  $\mathbb{E}$ , and then select a device.

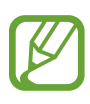

- Supported file formats may differ depending on connected devices as a media player.
- Some files may be buffered while playing depending on the network connection.

## **Using the Group Play feature**

Share screens with multiple devices that are connected to the same Wi-Fi network.

Select a media category, select files by ticking, and then tap  $\leq \to$  **Group Play**. Enter a PIN and tap **Done** to start Group Play. On another device, join Group Play with the PIN.

#### **Managing contents on a web storage server**

Select a web storage server, and then view and manage your files.

# **Group Play**

Use this application to share images, documents, and music with other devices that are connected to the same Wi-Fi network.

Tap **Group Play** on the Applications screen.

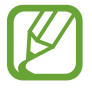

This application may not be available depending on the region or service provider.

# **Sharing files**

- 1 Tap **Start** <sup>→</sup> **Share picture**, **Share document**, or **Share music**, select the files to share, and then tap **Done**.
- 2 Enter a PIN code and tap **Done**.

## **Joining another Group Play**

Tap **Join** → another device, enter the PIN code, and then tap **Done**.

# **Smart Remote**

Use this application to connect to a personal TV to watch your favourite shows and movies.

Tap **Smart Remote** on the Applications screen.

You must first connect the device to a Wi-Fi network and ensure that the device's infrared port is facing the TV.

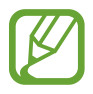

This application may not be available depending on the region or service provider.

# **Connecting to a TV**

Connect to a TV to display the device's screen onto a large surface and control the TV remotely with the device.

Tap **Choose Your Country or Region**, select a region and the TV brand, and then follow onscreen instructions to register the TV to the device. The steps vary depending on the options you choose.

## **Watching the personalised TV**

Select from the TV programme suggestions based on your choice when registering a TV or select a category at the top of the screen. Select a TV programme and then tap **Watch on TV**. The selected programme will show up on the connected TV.

Use the buttons on the control panel on the right side of the screen to control the TV.

#### **Setting programme reminders**

Tap the time at the top of the screen and select a time for a TV programme you want to watch. Select a programme, tap  $\odot$ , and then set an alarm time to remind you of the TV programme.

# **Media**

# **Music Player**

Use this application to listen to music.

Tap **Music Player** on the Applications screen.

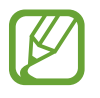

- Some file formats are not supported depending on the device's software version.
- Some files may not play properly depending on the encoding used.

# **Playing music**

Select a music category, and then select a song to play.

Tap the album image to open the music player screen.

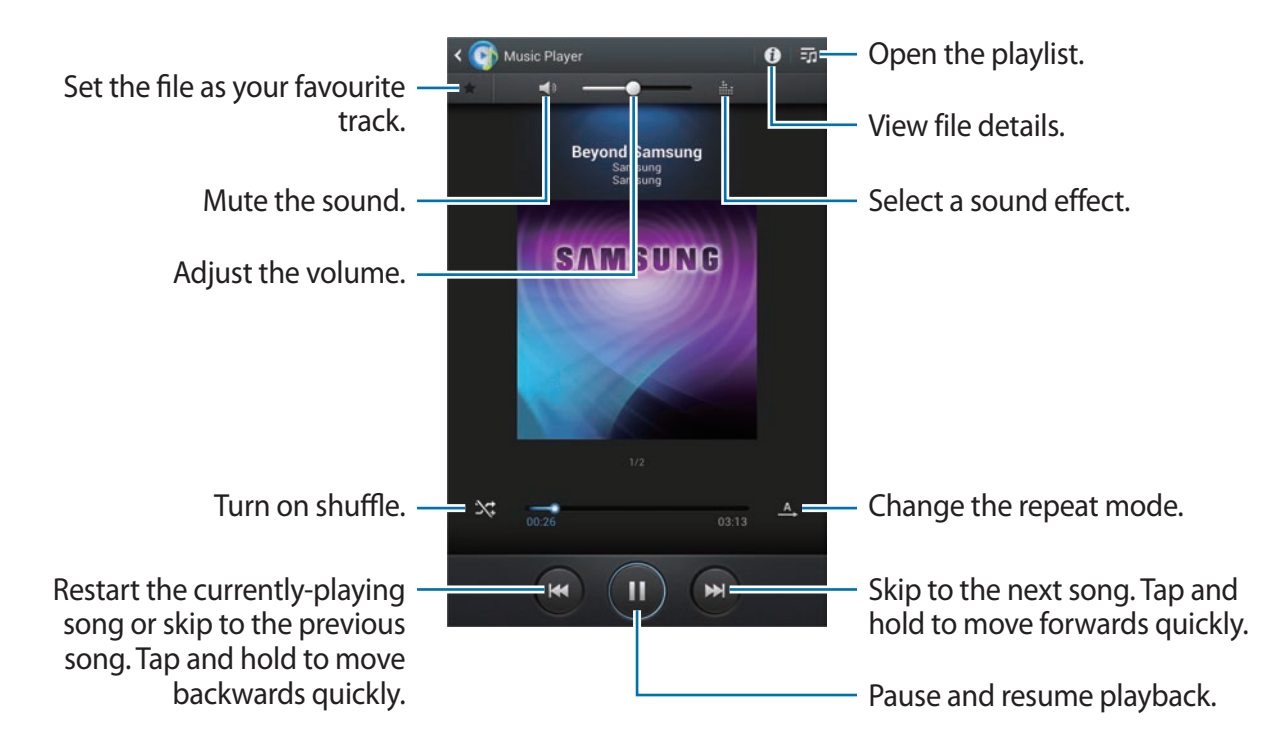

Media

#### **Setting a song as ringtone**

To use the currently-playing song as ringtone, tap  $\equiv \rightarrow$  **Set as**  $\rightarrow$  **Call ringtone**.

# **Creating playlists**

Make an own selection of songs.

Tap  $\overline{\bullet}$   $\rightarrow$  **Create playlist**. Enter a title and tap **OK**. Select songs to include, and then tap **Done**.

To add the currently-playing song to a playlist, tap  $\equiv \rightarrow$  **Add to playlist.** 

# **Playing music by mood**

Play music grouped by mood. The playlist is automatically created by the device. When a new song is added, tap **Music square** → **.**.

Tap **Music square** and select a cell of mood. Or select multiple cells by dragging your finger.

# **Camera**

Use this application to take photos or videos.

Use **Gallery** to view photos and videos taken with the device's camera. (p. [77](#page-76-0))

Tap **Camera** on the Applications screen.

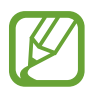

The camera automatically shuts off when unused.

#### **Camera etiquette**

- Do not take photos or videos of other people without their permission.
- Do not take photos or videos where legally prohibited.
- Do not take photos or videos in places where you may violate other people's privacy.

# **Taking photos**

#### **Taking a photo**

Tap the image on the preview screen where the camera should focus. When the subject is in focus, the focus frame turns green. Tap  $\bullet$  to take the photo.

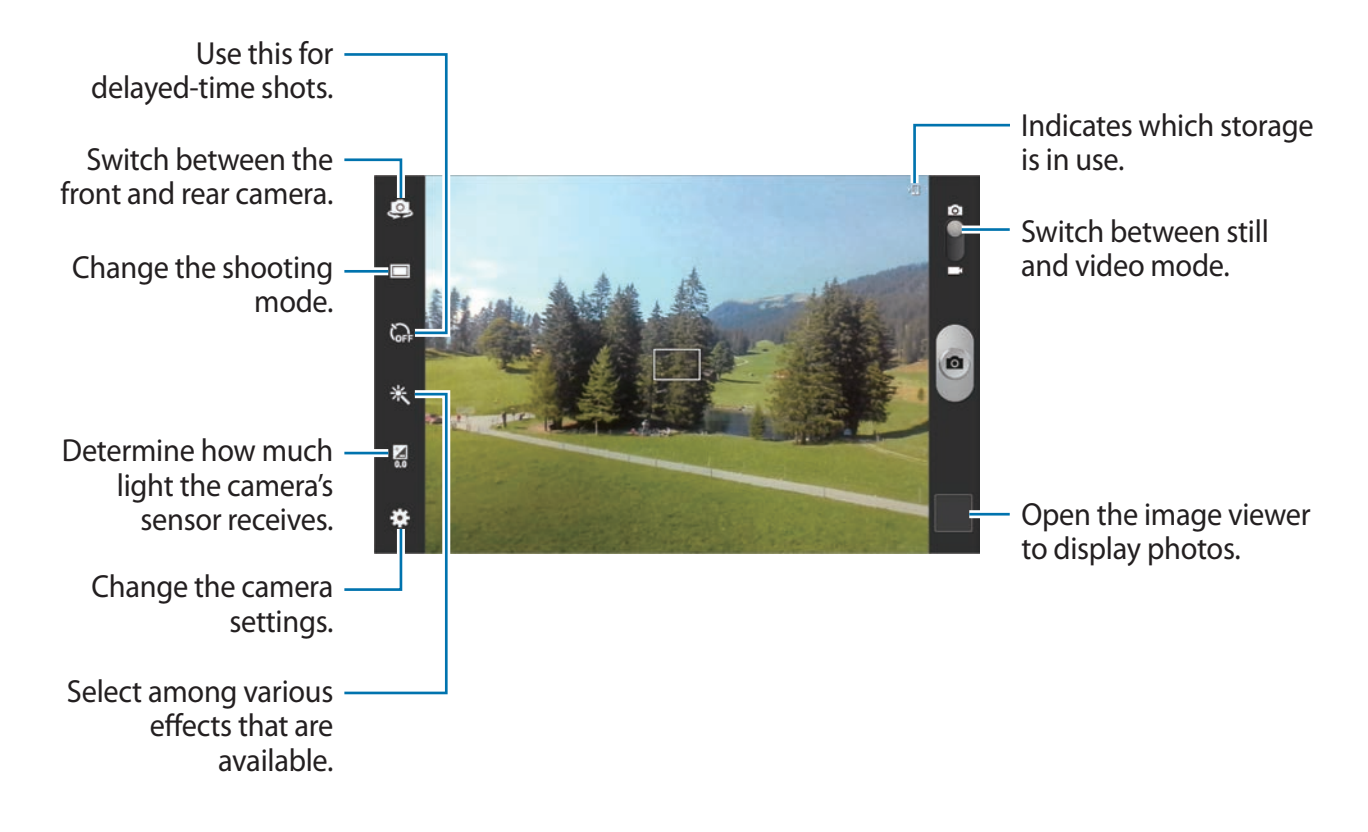

#### **Scene mode**

Predefined settings make point-and-shoot photos easier to take.

#### Tap **→ Scene mode.**

- **Portrait**: Use this setting for a human subject.
- **Landscape**: Use this setting to take photos of blue skies and landscapes with richer colours.
- **Sports**: Use this setting for fast-moving subjects.
- **Party/Indoor**: Use this setting for well-lit indoor scenes.
- **Beach/Snow:** Use this setting for well-lit or sunny outdoor scenes.
- **Sunset**: Use this setting for richer colours and sharper contrasts.
- **Dawn**: Use this setting for very subtle colours.
- **Autumn colour**: Use this setting for red-shifted background scenery.
- **Text**: Use this setting for books or posters.
- **Candlelight**: Use this setting for images of bright light against a dark background.
- **Backlight**: Use this setting for subjects with bright lights behind them.
- **Night**: Use this setting for images taken in darker conditions.

#### **Shooting mode**

Several photo effects are available.

Tap  $\bullet$  → Shooting mode.

- **Single shot**: Take a single photo.
- Panorama: Take a photo composed of many photos strung together.
- **Share shot**: Send a photo directly to another device via Wi-Fi Direct.
- **Buddy photo share**: Set the device to recognise a person's face that you have tagged in a photo and send it to that person. Face recognition may fail depending on the face angle, face size, skin colour, facial expression, light conditions, or accessories the subject is wearing.
- **Smile shot**: Take a photo when a subject smiles.
- **Cartoon**: Take a photo that looks like a drawing.

#### **Panoramic photos**

A panoramic photo is a wide landscape image consisting of multiple shots.

#### Tap → **Shooting mode** → **Panorama**.

Tap  $\Box$  and move the camera in any direction. When two panorama guide frames are aligned, the camera automatically takes another shot in a panoramic sequence. To stop shooting,  $tan$  again.
## **Taking videos**

#### **Taking a video**

Slide the still-video switch to the video icon, and then tap  $\bullet$  to take a video. To stop recording, tap .

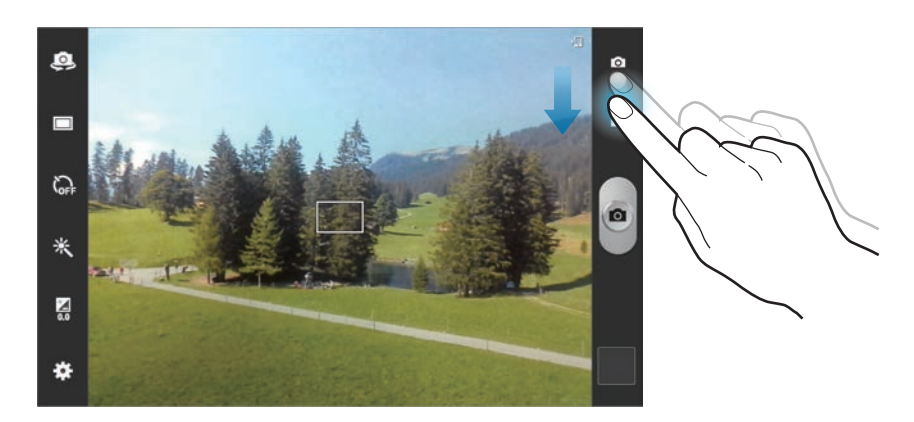

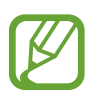

The zoom function may not be available when recording at the highest resolution.

### **Recording mode**

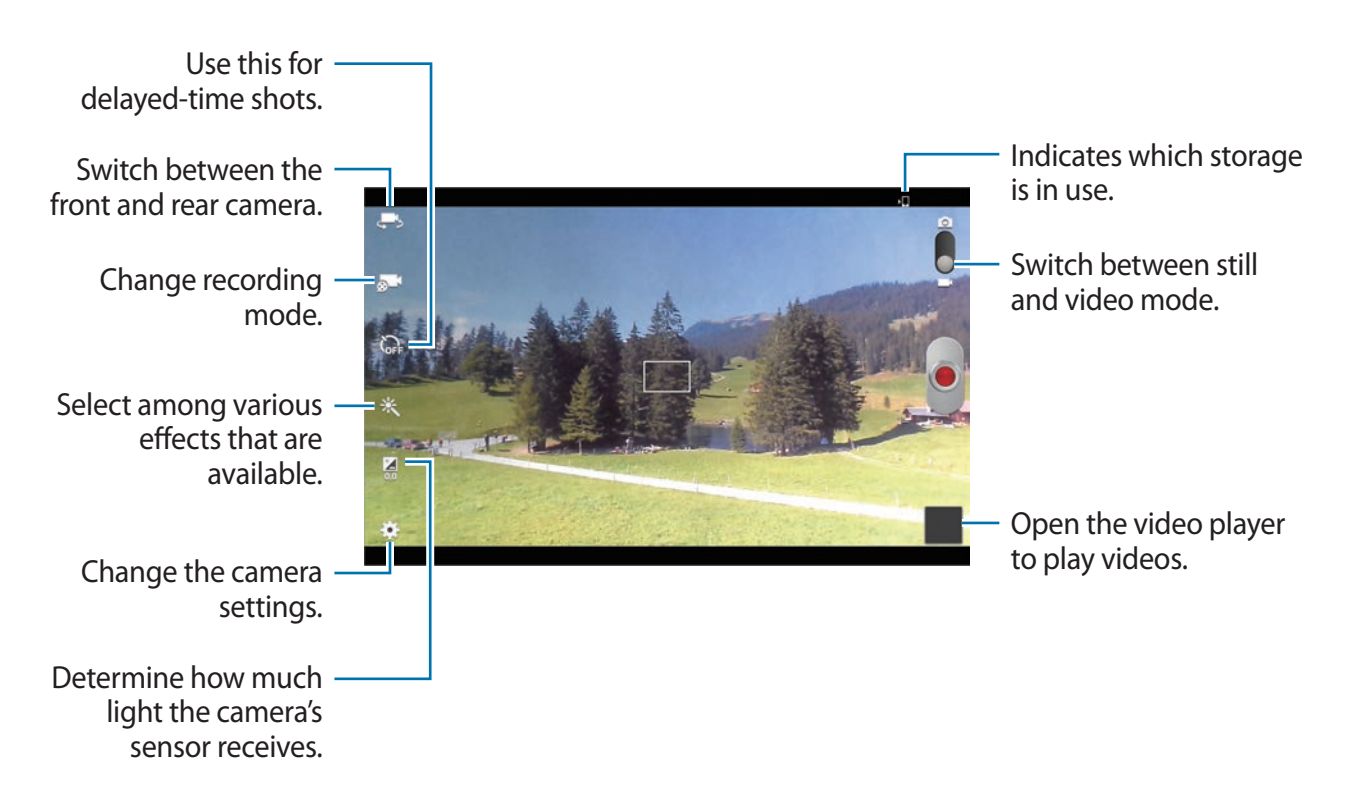

Tap **b J** to change recording mode.

- **Normal**: Use this mode for normal quality.
- Limit for MMS: Use this mode to lower quality for sending via messaging.
- **Limit for Email**: Use this mode to lower quality for sending via email.

# **Zooming in and out**

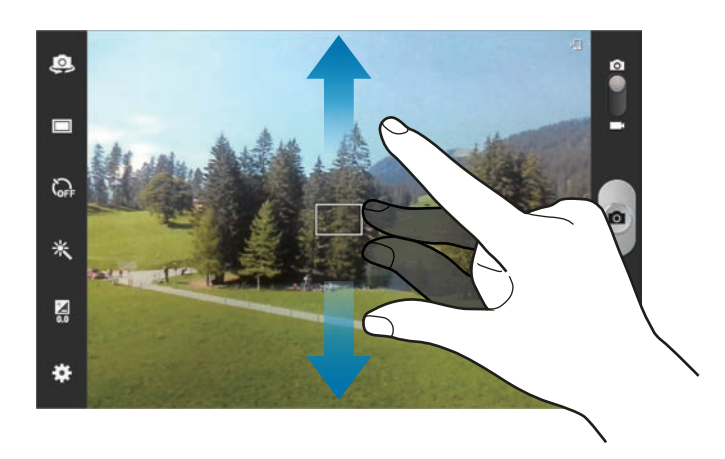

Use one of the following methods:

- Use the Volume button to zoom in or out.
- Spread two fingers apart on the screen to zoom in, and pinch to zoom out.
	- The zoom function may not be available when shooting at the highest resolution.
		- The zoom in/out effect is available when using the zoom feature while shooting video.

# **Configuring settings for Camera**

Tap **\*** to configure settings for Camera. Not all of the following options are available in both still camera and video camera modes. The available options vary depending on the mode used.

- **Edit shortcuts**: Reorganise shortcuts to frequently-used options.
- **Use the volume key as**: Set to use the Volume button to control the shutter or zoom function.
- **GPS tag**: Attach a GPS location tag to the photo.

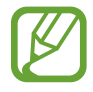

- To improve GPS signals, avoid shooting in locations where the signal may be obstructed, such as between buildings or in low-lying areas, or in poor weather conditions.
- Your location may appear on your photos when you upload them to the Internet. To avoid this, deactivate the GPS tag setting.
- **Self portrait**: Take a photo of yourself.
- **Self recording**: Take a video of yourself.
- **Shooting mode**: Change the shooting mode.
- **Recording mode**: Change recording mode.
- **Effects**: Select among various effects that are available.
- **Scene mode**: Change the scene mode.
- **Exposure value**: Change the exposure value. This determines how much light the camera's sensor receives. For low-light situations, use a higher exposure.
- **Focus mode**: Select a focus mode. **Auto focus** is camera-controlled. **Macro** is for very close objects.
- **Timer**: Use this for delayed-time shots.
- **Resolution**: Select a resolution. Use higher resolution for higher quality. But it takes up more memory.

#### Media

- **White balance**: Select an appropriate white balance, so images have a true-to-life colour range. The settings are designed for specific lighting situations. These settings are similar to the heat range for white-balance exposure in professional cameras.
- **ISO**: Select an ISO value. This controls camera light sensitivity. It is measured in filmcamera equivalents. Low values are for stationary or brightly-lit objects. Higher values are for fast-moving or poorly-lit objects.
- **Metering**: Select a metering method. This determines how light values are calculated. **Centre-weighted** measures background light in the centre of the scene. **Spot** measures the light value at a specific location. **Matrix** averages the entire scene.
- **Outdoor visibility**: Use this for bright, outdoor conditions.
- **Guidelines**: Display viewfinder guides to help composition when selecting subjects.
- **Contextual filename**: Set the camera to display contextual tags.
- **Take photos using voice**: Set the camera to take photos with voice commands.
- **Save as flipped**: Invert the image to create a mirror-image of the original scene.
- **Image quality**: Set the quality level for photos. Higher quality images require more storage space.
- **Video quality**: Set the quality level for videos.
- **Storage**: Select the memory location for storage.
- **Reset**: Reset the camera settings.

### **Shortcuts**

Reorganise shortcuts for easy access to the camera's various options.

#### Tap  $\overline{\mathbf{X}}$  → **Edit shortcuts**.

Tap and hold an option and drag it to a slot at the left of the screen. The other icons can be moved within the list by tapping and dragging them.

# **Gallery**

Use this application to view images and videos.

Tap **Gallery** on the Applications screen.

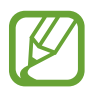

- Some file formats are not supported depending on the software installed on the device.
- Some files may not play properly depending on how they are encoded.

# **Viewing images**

Launching **Gallery** displays available folders. When another application, such as **Email**, saves an image, the **Download** folder is automatically created to contain the image. Likewise, capturing a screenshot automatically creates the **Screenshots** folder. Select a folder to open it.

In a folder, images are displayed by creation date. Select an image to view it in full screen. Scroll left or right to view the next or previous image.

### **Zooming in and out**

Use one of the following methods to zoom in an image:

- Double-tap anywhere to zoom in.
- Spread two fingers apart on any place to zoom in. Pinch to zoom out, or double-tap to return.

# **Playing videos**

Video files show the  $\odot$  icon on the preview. Select a video to watch it and tap  $\odot$ .

### **Editing images**

When viewing an image, tap  $\equiv$  and use the following functions:

- **Face tag**: Register the faces in the image as face tags.
- **Tag buddy**: Set the camera to display contextual tags.
- **Add weather tag**: Add a weather tag.
- **Photo frame**: Use this to write a note below the image. The edited image is saved in the **Photo frame** folder.
- **Photo note**: Use this to write a note on the back of the image. Tap **the doma** to edit the note.
- **Copy to clipboard**: Copy to clipboard.
- **Rotate left**: Rotate anticlockwise.
- **Rotate right**: Rotate clockwise.
- **Crop**: Resize the blue frame to crop and save the image in it.
- **Edit**: Launch **Paper Artist** or **Photo Editor** to edit the image.
- **Set as**: Set the image as a wallpaper or a contact image.
- **Buddy photo share**: Send the image to a person whose face is tagged in the image.
- **Print**: Print via a USB or Wi-Fi connection. The device is only compatible with some Samsung printers.
- **Rename**: Rename the file.
- **Scan for nearby devices**: Search for devices that have media sharing activated.
- **Details**: View image details.

### **Favourite images**

When viewing an image,  $\tan$  to add the image to the favourites list.

### **Deleting images**

Use one of the following methods:

- In a folder, tap  $\equiv \rightarrow$  **Select item**, select images by ticking, and then tap  $\blacksquare$ .
- When viewing an image, tap  $\blacksquare$ .

# **Sharing images**

Use one of the following methods:

- In a folder, tap  $\equiv \rightarrow$  Select item, select images by ticking, and then tap  $\leq$  to send them to others.
- When viewing an image, tap  $\leq$  to send it to others or share it via social network services.

# **Setting as wallpaper**

When viewing an image, tap  $\equiv \rightarrow$  **Set as** to set the image as wallpaper or to assign it to a contact.

# **Tagging faces**

When viewing an image,  $\tan \Xi \rightarrow \text{Face tag} \rightarrow \text{On}$ . A yellow frame appears around the recognised face. Tap the face, tap **Add name**, and then select or add a contact.

When the face tag appears on an image, tap the face tag and use available options, such as making calls or sending messages.

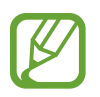

Face recognition may fail depending on the face angle, face size, skin colour, facial expression, light conditions, or accessories the subject is wearing.

# **Using Tag Buddy**

When viewing an image, tap  $\equiv \rightarrow$  Tag buddy to display a contextual tag (weather, location, date, and person's name) when opening an image.

# **Paper Artist**

Use this application to make images look like illustrations with fun effects or frames.

Tap **Paper Artist** on the Applications screen.

Use artistic tools to edit an image. The edited image is saved in the **Gallery** → **Paper Pictures** folder.

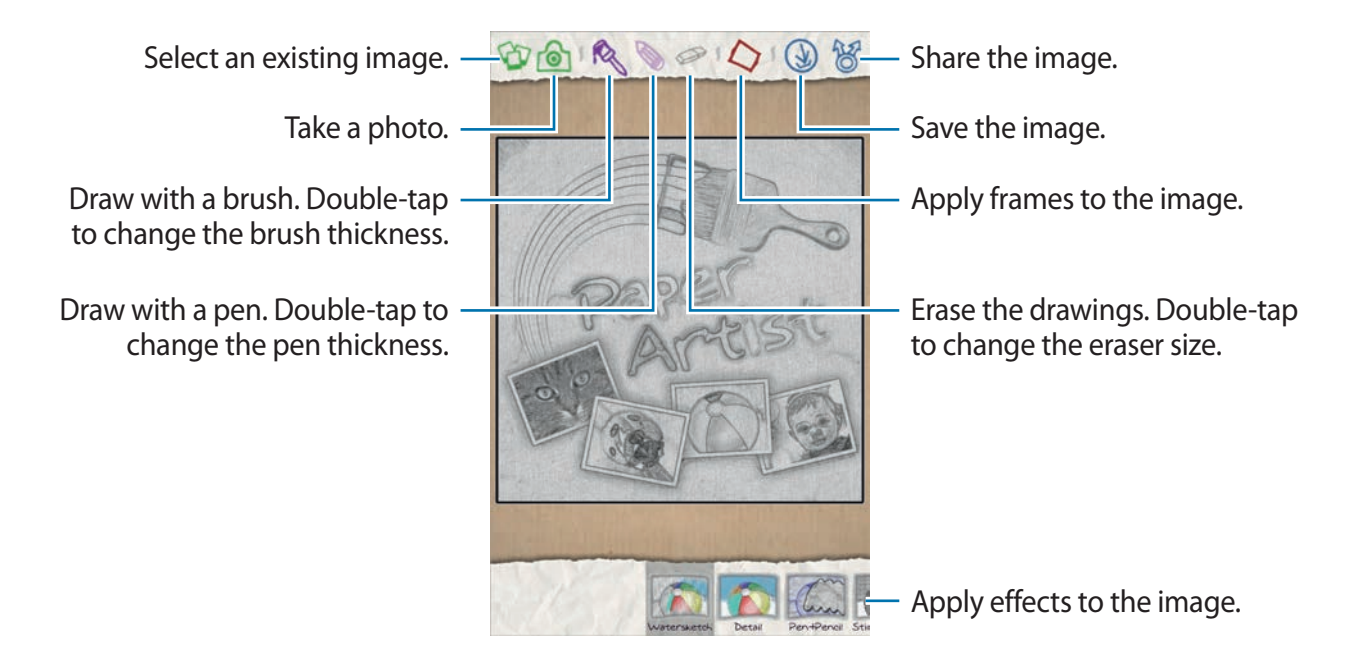

# **Video Player**

Use this application to play video files.

Tap **Video Player** on the Applications screen.

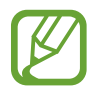

- Avoid locking the device's screen while playing a DivX Video-On-Demand. Each time you lock the screen while playing a DivX Video-On-Demand, one of your available rental counts is lost.
- Some file formats are not supported depending on the device's software.
- Some files may not play properly depending on how they are encoded.

# **Playing videos**

Select a video to play.

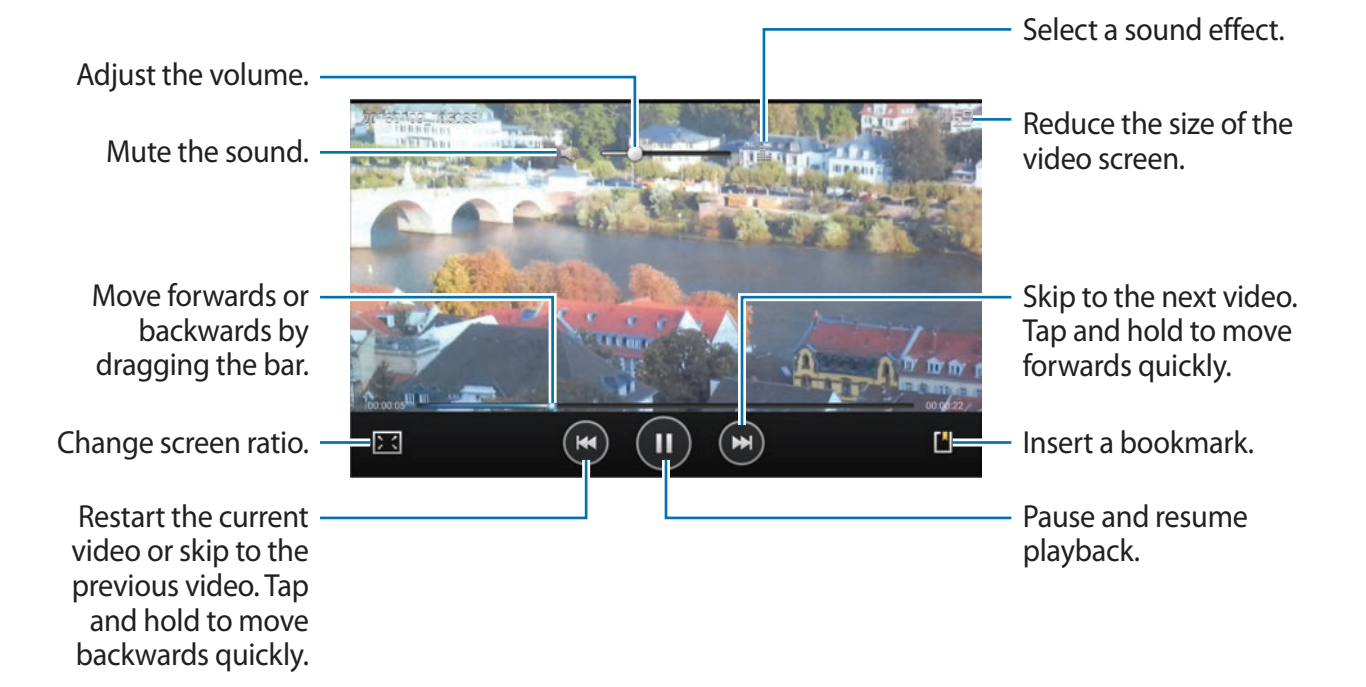

### **Deleting videos**

Tap  $\equiv \rightarrow$  Delete, select videos by ticking, and then tap Delete.

# **Sharing videos**

Tap  $\equiv$  → **Share via**, select a sharing method, select videos by ticking, and then tap **Share**.

# **Using Popup Video player**

Use this feature to use other applications without closing the video player. While watching videos, tap  $\blacksquare$  to use the pop-up player.

Spread two fingers apart on the screen to enlarge the player or pinch to reduce it. To move the player, drag the player to another location.

# **YouTube**

Use this application to watch videos from the YouTube website.

Tap **YouTube** on the Applications screen.

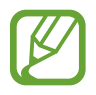

This application may not be available depending on the region or service provider.

## **Watching videos**

Tap  $\overline{Q}$ , and then enter a keyword. Select one of the returned search results to watch a video. Rotate the device to landscape orientation to display full screen.

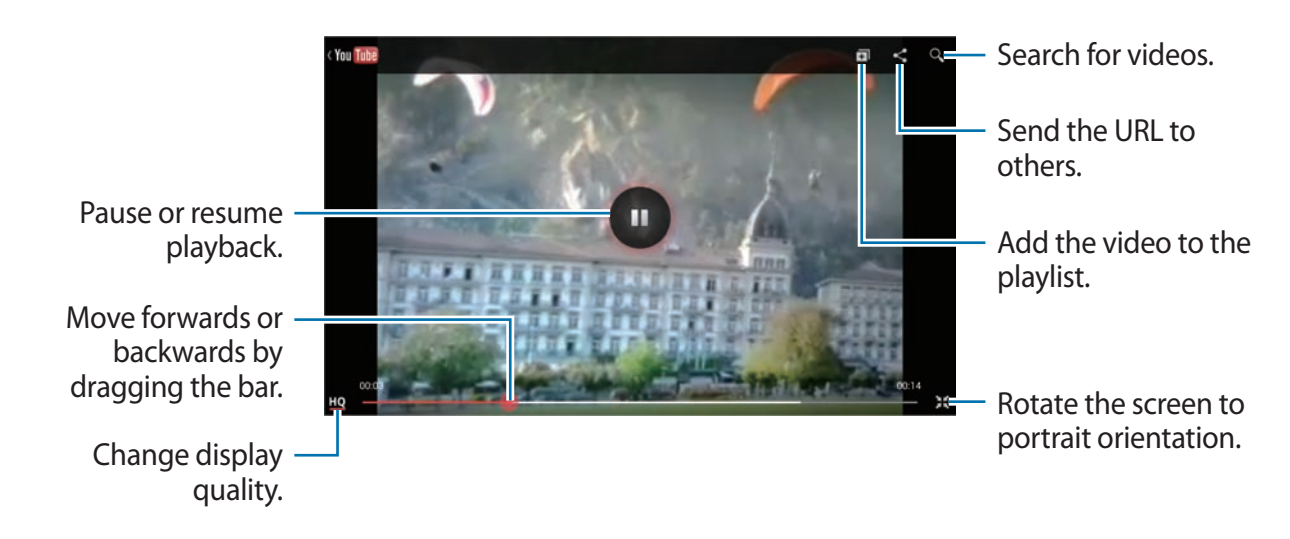

### **Sharing videos**

Select the video to view, tap  $\leq$ , and then select a sharing method.

### **Uploading videos**

Select your account, tap  $\blacktriangle$ , select a video, enter information for the video, and then tap **UPLOAD**.

# **Flipboard**

Use this application to access your personalised magazines.

Tap **Flipboard** on the Applications screen.

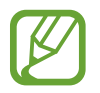

This application may not be available depending on the region or service provider.

To start your Flipboard, flick left on the greeting page, tap **Get Started**, select news topics, and then tap **Build Your Flipboard**.

Select a cover story or a topic, flick through the Flipboard pages, and then select an article to read.

While reading an article, use the following icons:

- $\cdot$   $\cdot$   $\cdot$   $\cdot$  Go to the previous page.
- $\Box$ : View others' comments about the article.
- $\cdot$   $\Box$  : Share the article via Twitter.
- $\cdot$   $\leq$  : Share the article with others.
- $\cdot \overrightarrow{x}$ : Add the article to the favourites list in Twitter.

# **Application & media stores**

# **Play Store**

Use this application to purchase and download applications and games that are able to run on the device.

Tap **Play Store** on the Applications screen.

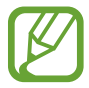

This application may not be available depending on the region or service provider.

### **Installing applications**

Browse applications by category, or tap  $\overline{Q}$  to search with a keyword.

Select an application to view information. To download it, tap **Install**. If there is a charge for the application, tap the price, and follow on-screen instructions to complete the purchase process.

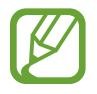

- When a new version is available for any installed application, an update icon appears at the top of the screen to alert you to the update. Open the notifications panel and tap the icon to update the application.
- To install applications that you downloaded from other sources, on the Applications screen, tap **Settings** → **Security** → **Unknown sources**.

# **Uninstalling applications**

Uninstall the applications purchased from **Play Store**.

Tap **3.** select an application to delete in the list of installed applications, and then tap **Uninstall**.

# **Samsung Apps**

Use this application to purchase and download dedicated Samsung applications. For more information, visit [www.samsungapps.com](http://www.samsungapps.com).

Tap **Samsung Apps** on the Applications screen.

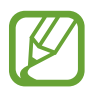

This application may not be available depending on the region or service provider.

# **Installing applications**

Browse applications by category. Tap  $\Xi$  to select a category.

To search for an application, tap  $\overline{Q}$  at the top of the screen, and then enter a keyword in the search field.

Select an application to view information. To download it, tap **Get** or **Buy**.

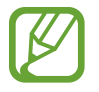

When a new version is available for any installed application, an update icon appears at the top of the screen to alert you to the update. Open the notifications panel and tap the icon to update the application.

# **Game Hub**

Use this application to access games.

Tap **Game Hub** on the Applications screen.

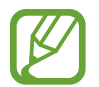

This application may not be available depending on the region or service provider.

Scroll left or right and select a game to download from **Samsung Apps**.

# **Music Hub**

Use this application to play music and purchase songs or albums from the Music Hub catalogue.

Subscribe to the Music Hub premium service to:

- sync your personal music collection to the cloud storage server,
- stream full-length songs from the Music Hub catalogue,
- discover music by receiving customised recommendations, and
- listen to your personal radio

To get more details, tap  $\mathbf{r} \rightarrow \mathbf{H}$ **elp**.

Tap **Music Hub** on the Applications screen.

- This application may not be available depending on the region or service provider.
- Some features may be labelled differently depending on the subscription terms.
- Some features including streaming services may not be available depending on the region or service provider.

### **MY MUSIC**

This provides all music on your computer that has Music Hub installed. You can create new playlists and sync with your computer automatically. To play music, select a music category and then select a song to play.

# **CATALOG**

This provides a music catalogue to browse and stream music. To stream music, select a music category, and then select a song to play. To purchase songs, tap  $\odot$  next to a song and then tap the option for purchase.

# **RADIO**

Listen to music on personal radio stations.

# **Play Books**

Use this application to read and download book files.

Tap **Play Books** on the Applications screen.

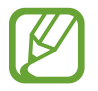

This application may not be available depending on the region or service provider.

Select a book file by scrolling left or right. While reading a book file, tap  $\equiv$  to access additional options.

To purchase book files, tap  $\mathbb{C}$ .

# **Play Movies**

Use this application to watch, download, and rent movies or TV shows.

Tap **Play Movies** on the Applications screen.

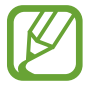

This application may not be available depending on the region or service provider.

Select a category at the top of the screen, and then select a movie, TV programme, or video to play or rent.

# **Play Music**

Use this application to listen to music from the device or stream music from the Google cloud service.

Tap **Play Music** on the Applications screen.

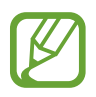

This application may not be available depending on the region or service provider.

Play music by selecting a music category or share songs with others by uploading them to the Google cloud storage.

# **Play Magazines**

Use this application to read and download magazines.

Tap **Play Magazines** on the Applications screen.

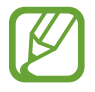

This application may not be available depending on the region or service provider.

Select a category, and then select a magazine.

# **Readers Hub**

Use this application to download and read book files.

Tap **Readers Hub** on the Applications screen.

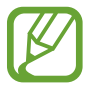

This application may not be available depending on the region or service provider.

Select a book to read. To download book files, go to the Readers Hub Store.

# **Video Hub**

Use this application to access and purchase videos.

Tap **Video Hub** on the Applications screen.

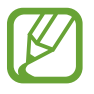

This application may not be available depending on the region or service provider.

Select a category, and then select a video.

# **Learning Hub**

Use this application to access learning material. Tap **Learning Hub** on the Applications screen.

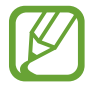

This application may not be available depending on the region or service provider.

Select a category, and then select a video lecture or book.

# **Utilities**

# **S Note**

Use this application to create a note using images and voice recordings. Tap **S Note** on the Applications screen.

### **Selecting note templates**

Tap  $\pm$  and select one of the following templates:

- **Note** / **Idea note** / **Memo**: Create a simple note from an empty page.
- **Meeting note**: Create a record of meetings, conferences, or lectures.
- **Magazine**: Create a multimedia note by inserting multimedia files.
- **Diary**: Create a photo diary.
- **Recipe**: Create your own recipe.
- **Travel**: Create a travel essay.
- **Landscape note**: Create a note in landscape orientation.
- **Birthday**: Create a birthday card.

```
Utilities
```
### **Composing notes**

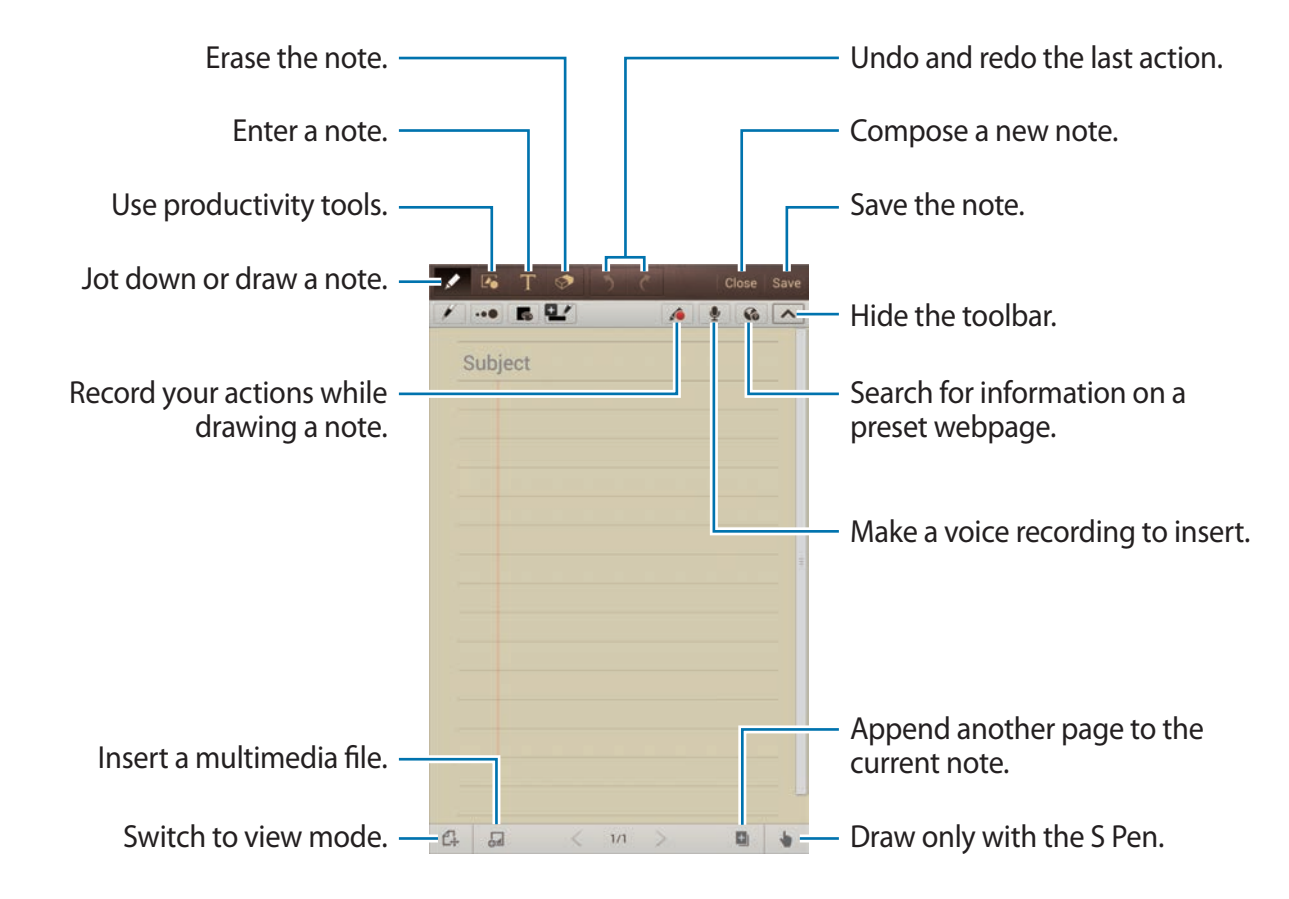

When erasing the note, tap  $\triangle$  to change the eraser type, tap  $\cdot \cdot \bullet$  to change the eraser size, or tap **Clear all** to clear the note.

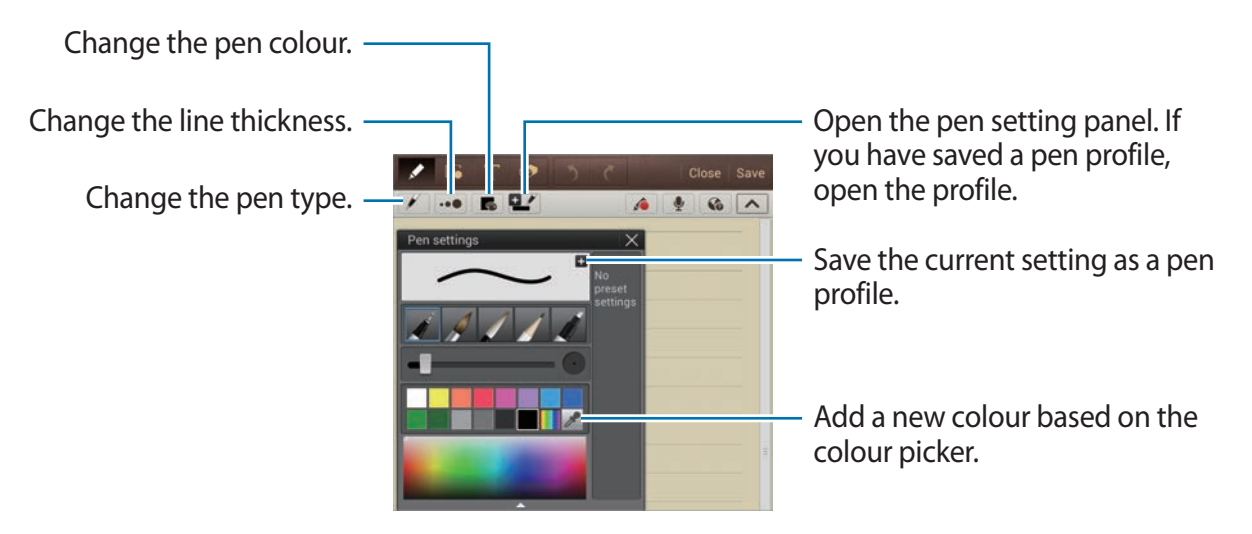

To change the sheet background, tap  $\equiv \rightarrow$  **Change background**. To add tags, tap **I**  $\equiv$ **I** → **Add tag**.

### **Inserting multimedia files or a voice recording**

Tap  $\Box$  to insert multimedia files. Tap  $\Diamond$  to insert a voice recording.

### **Using productivity tools**

Tap  $\Box$  and select one of the following tools:

- $\cdot$   $\overline{C_0}$ : Convert a shape you have drawn.
- : Convert a handwritten formula to a well-organised formula. Tap **Search** to get detailed information about the formula.
- $\cdot$   $\overline{F}$  : Convert a handwritten note.

### **Browsing notes**

Browse note thumbnails by scrolling up or down. To sync notes with the Samsung account, tap  $\equiv \rightarrow$  **Refresh.** To sort notes by date, title, or others,  $\tan \Xi \rightarrow$  **Sort by**. To change the view mode, tap  $\equiv$   $\rightarrow$  **List view.** To create a note by importing a PDF, image file, or note, tap  $\equiv \rightarrow$  **Import**. To export notes as another file format, tap  $\equiv \rightarrow$  **Export**. To send the note to others, tap  $\equiv \rightarrow$  **Share via.** To create a folder, tap  $\equiv \rightarrow$  **Create folder.** To change the order of notes, tap  $\equiv \rightarrow$  **Change order.** To copy notes,  $\tan \Xi \rightarrow \text{Copy}$ . To move notes to another folder, tap  $\equiv \rightarrow$  **Move.** To change the S Note settings, tap  $\equiv \rightarrow$  **Settings.** To access help information for S Note,  $\tan \Xi \rightarrow$  **Help**.

### **Viewing a note**

Tap the note thumbnail to open it.

To move to other pages of the note, tap  $\langle$  or  $\rangle$ .

To create a note,  $\tan \equiv \rightarrow \text{Create note}.$ 

To send the note to others,  $\tan \Xi \rightarrow$  **Share via.** 

To save the note as an image file or a PDF file, tap  $\equiv \rightarrow$  **Export.** 

To add or delete pages, tap  $\equiv \rightarrow$  **Edit pages.** 

To delete the note, tap  $\equiv$   $\rightarrow$  Delete.

#### To add tags, tap  $\equiv$   $\rightarrow$  **Add tag.**

To save the note as an event, tap  $\equiv \rightarrow$  **Create event.** 

To add a shortcut to the note on the Home screen, tap  $\equiv \rightarrow$  Set as shortcut.

To print the note via a USB or Wi-Fi connection, tap  $\equiv \rightarrow$  **Print**. The device is only compatible with some Samsung printers.

To set the note as wallpaper or to assign it to a contact, tap  $\equiv \rightarrow$  **Set as.** 

# **aNote HD**

Use this application to create a note. Tap **aNote HD** on the Applications screen.

### **Composing notes**

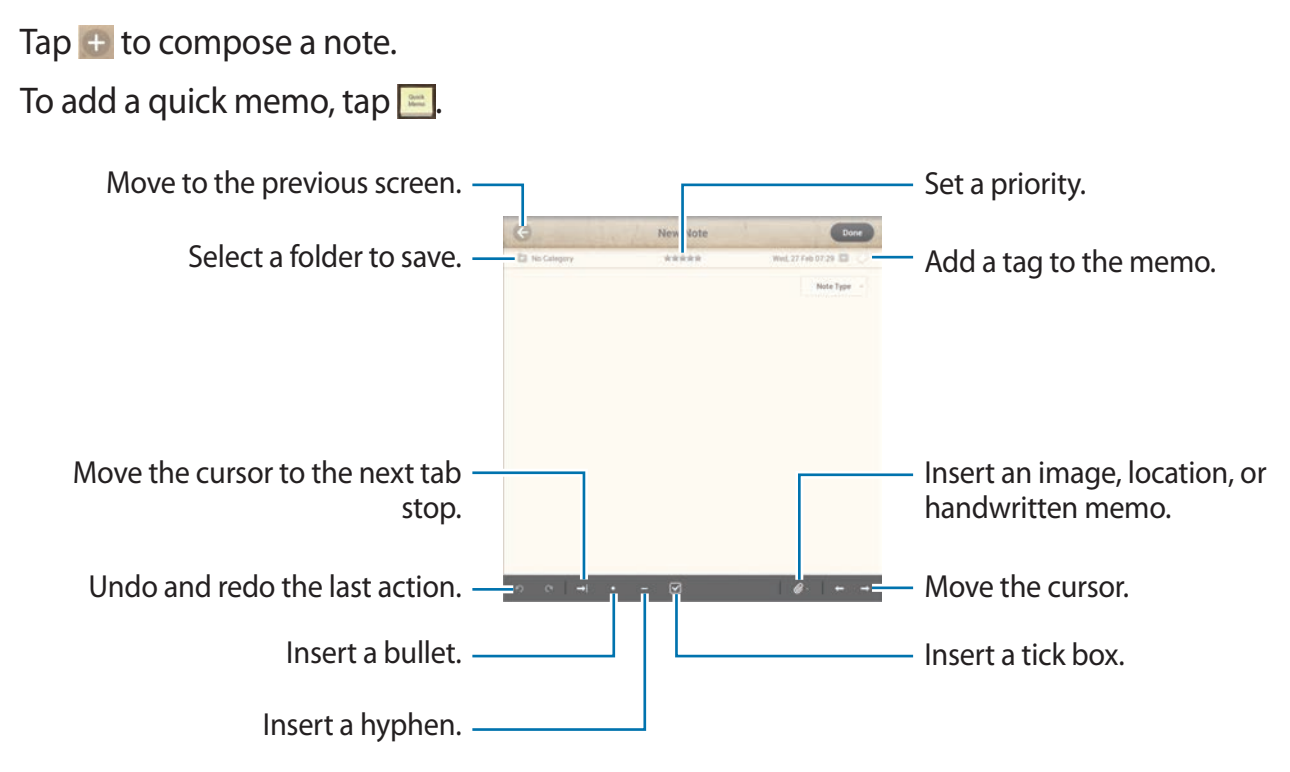

### **Browsing notes**

Select a folder and browse notes by scrolling up or down the notes list.

To view notes in calendar mode, tap  $\blacksquare$ .

To search for a note, tap  $\alpha$ .

To delete or move a note, tap  $\equiv$ .

To change the view mode of the notes list, tap  $\equiv$ .

To sort notes by date, title, or priority, tap  $\bar{=}$ .

To delete or move a folder, tap  $\Box$ .

#### **Viewing a note**

Tap the note to open it. To move to other notes, tap  $\blacklozenge$  or  $\blacktriangleright$ . To change note settings, tap  $\overline{\mathbb{F}}_2$ . To insert an image, location, or handwritten memo, tap  $\&$ . To delete the note, tap  $\blacksquare$ . To lock the note so that others cannot edit it, tap  $\otimes$ .

# **S Planner**

Use this application to manage events and tasks. Tap **S Planner** on the Applications screen.

### **Creating events or tasks**

Tap  $\pm$ , and then use one of the following methods:

- **Add event**: Enter an event with an optional repeat setting.
- **Add task**: Enter a task with an optional priority setting.
- **Add memo**: Create a handwritten memo to attach to the date.

To add an event or task more briefly, tap a date to select it and tap it again.

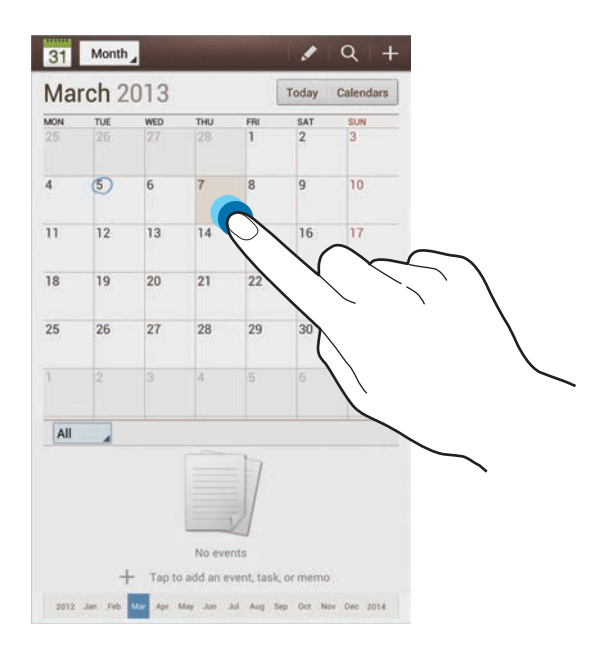

Enter a title and specify which calendar to use or sync with. Then tap **Edit event details** or **Edit task details** to add more details, such as how often the event repeats, when it has an advance alert, or where it takes place.

Attach a map showing the location of the event. Enter the location in the **Location** field, tap **n** next to the field, and then pinpoint the precise location by tapping and holding on the map that appears.

Attach a note from S Note. Tap **Notes**, and then compose a new note or select one of the existing notes.

Attach an image. Tap **Images**, and then take a photo or select one of the existing images.

# **Syncing with Google Calendar**

On the Applications screen, tap **Settings** → **Google** under **Accounts** → a Google account → **Sync Calendar** → **Sync now**. To manually sync for updating, on the Applications screen, tap **S Planner** →  $\equiv$  → Sync.

To display synced event or task, tap  $\equiv$  → **Settings** → **View settings** → **Calendars** → **Display**, select the Google account, and then tap **OK**.

# **Changing calendar type**

Tap the top left of the screen, and then select one from among different types of calendars including month, week, and others. A pinch gesture can be used to change calendar type. For example, pinch to change from the monthly calendar to the yearly calendar, and spread apart to change yearly calendar back to monthly calendar.

# **Searching for events**

Tap  $\Omega$ , and then enter a keyword to search for.

To view today's events, tap **Today** at the top of the screen.

### **Deleting events**

Select a date, and then tap  $\equiv \rightarrow$  Delete.

# **Sharing events**

Select an event, tap  $\equiv \rightarrow$  **Share via**, and then select a sharing method.

# **Polaris Office**

Use this application to edit documents in various formats, including spreadsheets and presentations.

Tap **Polaris Office** on the Applications screen.

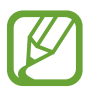

Some functions may not be available, depending on the file type.

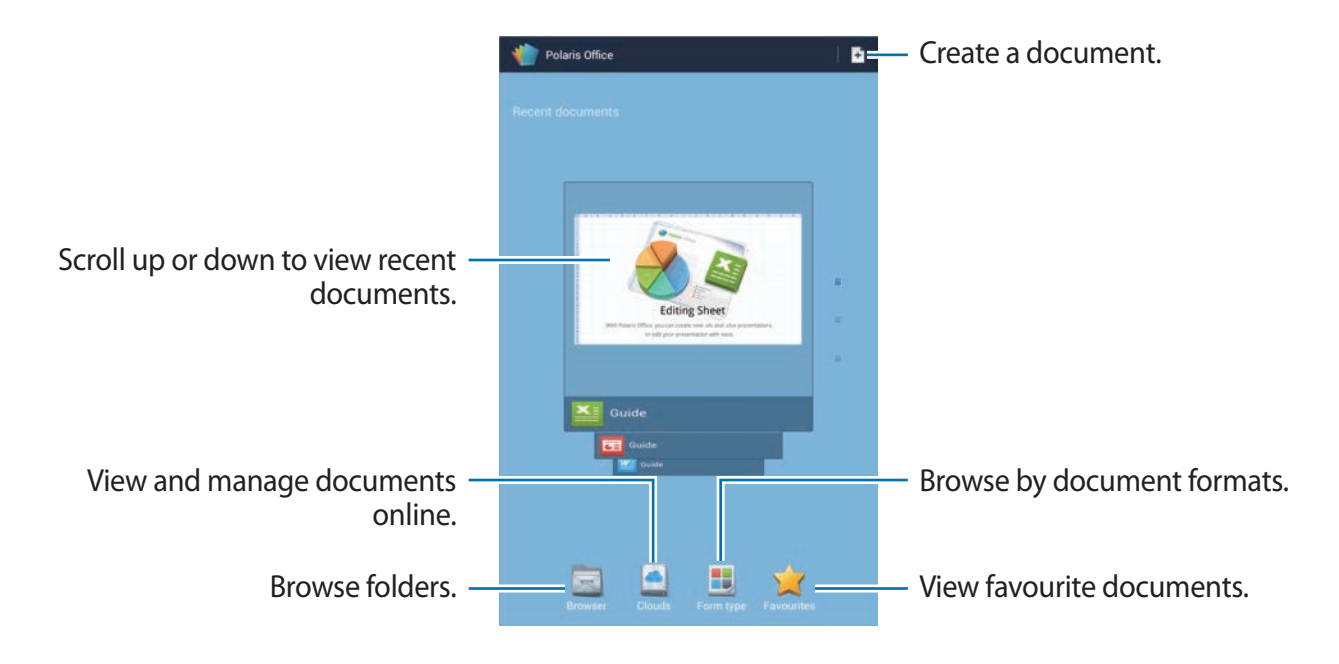

### **Creating documents**

Tap  $\overline{f}$ , and then select a document type.

Use the editing toolbar at the top of the screen to edit the document.

To finish, tap  $\equiv \rightarrow$  **Save**, enter a filename, select a folder to save to, and then tap **Save**.

### **Reading documents**

Tap a file in **Recent documents**. Or tap **Browser**, **Clouds**, **Form type**, or **Favourites**, and then select a file to open.

To start a slideshow, tap  $\equiv \rightarrow$  **Slide Show.** 

To search for a text string in the document, tap  $\mathbf{H}$ .

Tap  $\equiv$ , and then use one of the following functions:

#### **Document**

- **Save as**: Save the document with a different name.
- **PDF export:** Save the document as a PDF file.
- **Find & Replace**: Search for or replace text.
- **Page layout**: Change the layout of pages.
- **Full width view**: View the document contents only, without margins.
- **Zoom**: Change the view size.
- **Reflow text**: Rearrange the text to fit the screen.
- **View Comment**: View comments in the document.
- **TTS**: Read the document via the text-to-speech feature.
- **Print**: Print the document via a USB or Wi-Fi connection. The device is only compatible with some Samsung printers.

#### **Presentation**

- **Slide Show**: Start a slideshow.
- **Save as**: Save the document with a different name.
- **PDF export**: Save the document as a PDF file.
- **Find & Replace**: Search for or replace text.
- **Single slide view**: View slides one by one.
- **Zoom**: Change the view size.
- **Print**: Print the document via a USB or Wi-Fi connection. The device is only compatible with some Samsung printers.

#### **Spreadsheet**

- **Save as**: Save the document with a different name.
- **Find & Replace**: Search for or replace text.
- **Protect worksheet**: Lock the sheet so that others cannot edit it.
- **Freeze frame**: Keep the selected row in place.
- **Recalculation**: Recalculate the functions on the sheet.
- **Sort**: Sort cells by specific criteria.
- **Filter**: View cells filtered by specific criteria.
- **Zoom**: Change the view size.
- **Print**: Print the document via a USB or Wi-Fi connection. The device is only compatible with some Samsung printers.

#### **Text**

- **Save as**: Save the document with a different name.
- **TTS**: Read the document via the text-to-speech feature.
- **Print**: Print the document via a USB or Wi-Fi connection. The device is only compatible with some Samsung printers.

# **Dropbox**

Use this application to save and share files with others via the Dropbox cloud storage. When you save files to Dropbox, your device automatically syncs with the web server and any other computers that have Dropbox installed.

Tap **Dropbox** on the Applications screen.

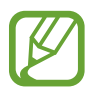

This application may not be available depending on the region or service provider.

When running Dropbox for the first time, tap **Start** to activate it. Follow the on-screen instructions to complete the setup.

Once Dropbox is activated, photos and videos taken with the device's camera are uploaded to Dropbox automatically. To view the uploaded photos or videos, tap  $\blacksquare$ .

To upload files to Dropbox, tap  $\bigodot$  →  $\blacksquare$  → Upload here → Photos or videos or Other files. To open files in Dropbox, select a file.

While viewing images or videos, tap  $\hat{\alpha}$  to add it to the favourites list. To open files in the favourites list, tap  $\mathbf{R}$ .

# **Alarm**

Use this application to set wake-up calls and alarms for important events.

Tap **Alarm** on the Applications screen.

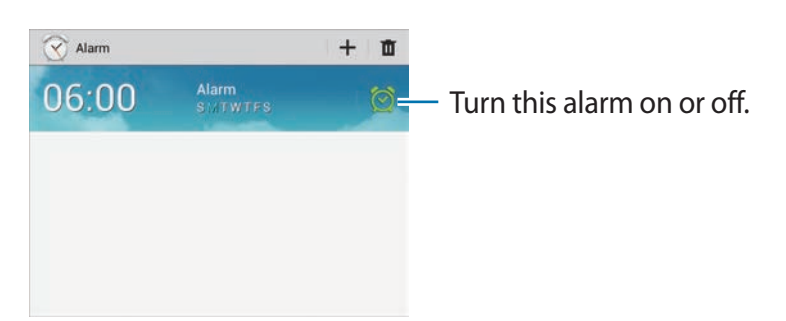

### **Setting alarms**

Tap  $\pm$ , set a time for the alarm to go off, select days for the alarm to repeat, and then tap **Save**.

- **Snooze**: Set an interval and the number of times for the alarm to repeat after the preset time.
- **Smart alarm**: Set a time for the alarm to go off before the preset time.

# **Stopping alarms**

Drag  $\times$  outside the large circle to stop an alarm. Drag  $z\overline{z}$  outside the large circle to repeat the alarm after a specified length of time.

# **Deleting alarms**

Tap and hold the alarm, and then tap **Delete**.

# **World Clock**

Use this application to check the time in any location in the world. Tap **World Clock** on the Applications screen.

### **Creating clocks**

Tap  $\bigoplus$ , enter a city name or select a city from the globe, and then tap  $+$ . To apply summer time, tap and hold a clock, and then tap **DST settings**.

# **Deleting clocks**

Tap , select clocks, and then tap **Delete**.

# **Calculator**

Use this application for simple or complex calculations.

Tap **Calculator** on the Applications screen.

Rotate the device to landscape orientation to display the scientific calculator. If **Screen rotation** is disabled, tap  $\equiv$  → **Scientific calculator**.

To see calculation history, tap  $\equiv$  to hide the keypad.

To clear history, tap  $\equiv$   $\rightarrow$  **Clear history.** 

To change the character size for history, tap  $\equiv \rightarrow$  **Text size.** 

# **S Voice**

Use this application to command the device by voice to dial a number, send a message, write a memo, and more.

Tap **S Voice** on the Applications screen.

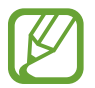

This application may not be available depending on the region or service provider.

Here are several examples of spoken commands:

- Open music
- Launch calculator
- Call Lulu mobile
- Dial Lulu work
- $\cdot$  Check schedule

#### Utilities

Tips for better voice recognition

- $\cdot$  Speak clearly.
- Speak in quiet places.
- Do not use offensive or slang words.
- Avoid speaking in dialectal accents.

The device may not recognise your commands or may perform unwanted commands depending on your surroundings or how you speak.

# **Google**

Use this application to search not only the Internet, but also applications and their contents on the device as well.

Tap **Google** on the Applications screen.

### **Searching the device**

Tap the search field, and then enter a keyword. Alternatively, tap  $\psi$ , speak a keyword, and then select one of the suggested keywords that appear.

If no results are returned from the applications, the web browser appears, displaying the search results.

### **Search scope**

To select what applications to search, tap  $\equiv \rightarrow$  **Settings**  $\rightarrow$  **Tablet search**, and then tick the items to search for.

### **Google Now**

Launch Google search to view Google Now cards that show the current weather, public transit info, your next appointment, and more when you are most likely to need it.

Join Google Now when opening Google search for the first time. To change Google Now settings, tap  $\equiv$  → **Settings** → **Google Now.** 

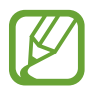

This feature may not be available depending on the region or service provider.

# **Voice Search**

Use this application to search webpages by speaking.

Tap **Voice Search** on the Applications screen.

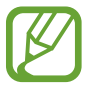

This application may not be available depending on the region or service provider.

Speak a keyword or phrase when **Speak now** appears on the screen. Select one of the suggested keywords that appear.

# **My Files**

Use this application to access all kinds of files stored in the device, including images, videos, songs, and sound clips.

Tap **My Files** on the Applications screen.

Select a folder to open it. To go back to the parent folder, tap  $\triangle$ . To return to the root directory, tap  $\mathbb{Z}_n$ .

In a folder, use one of the following functions:

- $\cdot$  Q : Search for files.
- $\cdot$   $\blacksquare$  : Change the view mode.
- $\cdot$   $\blacksquare$  : Create a folder.
- **Time**: Sort files or folders.

#### Utilities

Select a file or folder by ticking, and then use one of the following functions:

- $\blacksquare$  : Copy files or folders to another folder.
- $\cdot$   $\overline{\mathcal{X}}$  : Move files or folders to another folder.
- $\cdot$   $\blacksquare$  : Delete files or folders.
- $\cdot$   $\leq$  : Send files to others.
- $\Xi \rightarrow$  **Rename**: Rename a file or folder.
- $\cdot \equiv \rightarrow$  **Details**: View file or folder details.

# **Downloads**

Use this application to see what files are downloaded through the applications.

Tap **Downloads** on the Applications screen.

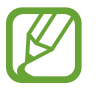

This application may not be available depending on the region or service provider.

To see the files downloaded from the Internet, tap **Internet downloads**, otherwise, tap **Other downloads** to see the files downloaded from other applications, such as **Email**. Select a file to open it with an appropriate application.

# **Travel & local**

# **Maps**

Use this application to pinpoint the location of the device, search for places, or get directions. Tap **Maps** on the Applications screen.

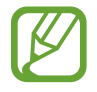

This application may not be available depending on the region or service provider.

# **Searching for locations**

Tap **Search Maps**, enter an address, and then tap Q. Select a location to view the detailed location information. To search for nearby locations, tap  $\equiv \rightarrow$  **Local**.

Once the location is found, tap  $\equiv$  and use one of the following functions:

- **Clear Map**: Clear the map.
- **Make available offline**: Save the map of a specified area to view it offline.
- **Local**: Search for nearby locations.
- **Layers**: Overlay multiple layers including satellite images, traffic information, and more.
- **Latitude**: Share location information with friends.
- **My Places**: View offline maps, starred places, recent places, and more.
- **Settings**: Change the map settings.
- Help: View information about using the map.

To view current location, tap  $\odot$ .

To zoom in or out the map, spread two fingers apart on the screen to zoom in, and pinch to zoom out.

# **Getting directions for a destination**

- 1 Tap  $\bullet$ .
- $2$  Tap  $\blacksquare$ , and then select a method to enter starting and ending locations:
	- **My current location**: Use current location for starting location.
	- **Contacts**: Select from the contacts list.
	- **Point on map**: Pinpoint by tapping on the map.
	- **My Places**: Select from the list of favourite places.
- 3 Select a travel method, such as driving, public transit, or walking, and then tap **Go**.
- 4 Select one of the routes that appear.

# **Local**

Use this application to search for nearby restaurants, banks, bus stops, and more.

Tap **Local** on the Applications screen.

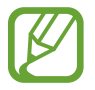

This application may not be available depending on the region or service provider.

Select a place category, and then select a place from the list of search results.

- **Map**: Pinpoint the place on the map.
- **Directions**: Search for a route to the place.
- **Call**: Call the place's phone number.

To add a place category, tap  $\equiv \rightarrow$  Add a search on the category list, enter a keyword to search into the text field.
# **Navigation**

Use this application to search for a route to a destination.

Tap **Navigation** on the Applications screen.

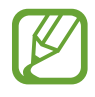

- Navigation maps, your current location, and other navigational data may differ from actual location information. You should always pay attention to road conditions, traffic, and any other factors that may affect your driving. Follow all safety warnings and regulations while driving.
	- $\cdot$  This application may not be available depending on the region or service provider.

Specify the destination by using one of the following methods:

- Speak the destination address.
- $\cdot$  Enter the destination address.
- Select the destination address from the contacts list.
- Select the destination from the list of starred places.

Once a route is found, follow on-screen instructions to navigate to the destination.

# **Settings**

# **About Settings**

Use this application to configure the device, set application options, and add accounts. Tap **Settings** on the Applications screen.

### **Wi-Fi**

Activate the Wi-Fi feature to connect to a Wi-Fi network and access the Internet or other network devices.

To use options, tap  $\equiv$ .

- **Advanced**: Customise Wi-Fi settings.
- **WPS push button**: Connect to a secured Wi-Fi network with a WPS button.
- **WPS PIN entry**: Connect to a secured Wi-Fi network with a WPS PIN.

### **Setting Wi-Fi sleep policy**

On the Settings screen, tap **Wi-Fi** →  $\equiv$  → **Advanced** → **Keep Wi-Fi on during sleep**.

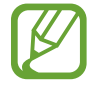

When the screen is turned off, the device automatically turns off Wi-Fi connections. When this happens, the device automatically accesses data networks if it is set to use them. This may incur data transfer fees. To avoid data-usage bills, set this option to **Always**.

### **Setting Network notification**

The device can detect open Wi-Fi networks and display an icon on the status bar to notify when available.

On the Settings screen, tap Wi-Fi →  $\equiv$  → Advanced and tick Network notification to activate this feature.

### **Wi-Fi Direct**

Wi-Fi Direct connects two devices directly via a Wi-Fi network without requiring an access point.

On the Settings screen, tap **Wi-Fi → Wi-Fi Direct**.

# **Bluetooth**

Activate the Bluetooth feature to exchange information over short distances.

## **Data usage**

Keep track of your data usage amount, and customise the settings for the limitation.

- **Mobile data**: Set to use data connections on any mobile network.
- **Set mobile data limit**: Set a limit for the mobile data usage.
- **Data usage cycle**: Enter monthly reset date to monitor your data usage.

To use more options, tap  $\equiv$ .

- **Data roaming**: Set to use data connections when you are roaming.
- **Restrict background data**: Set to disable sync in the background while using a mobile network.
- **Auto sync data**: Set the device to sync contact, calendar, email, bookmark, and social network image data automatically.
- **Show Wi-Fi usage**: Set to show your data usage via Wi-Fi.
- **Mobile hotspots**: Search for and use another device's mobile network.

### **More settings**

Customise settings to control connections with other devices or networks.

### **Flight mode**

This disables all wireless functions on your device. You can use only non-network services.

### **Mobile networks**

- Mobile data: Use to allow packet switching data networks for network services.
- **Data roaming**: Use the device to connect to another network when you are roaming or your home network is not available.
- **Access Point Names**: Set up access point names (APNs).
- **Network mode**: Select a network type.
- **Network operators**: Search for available networks and select a network for roaming.

### **Tethering and portable hotspot**

- **Portable Wi-Fi hotspot**: Use the portable Wi-Fi hotspot to share the device's mobile network connection with computers or other devices through the Wi-Fi network.
- **USB tethering**: Use USB tethering to share the device's mobile network connection with a computer via USB. When connected to a computer, the device is used as a wireless modem for the computer.
- **Bluetooth tethering**: Use the Bluetooth tethering to share the device's mobile network connection with computers via Bluetooth.
- **Help**: Learn more about USB, Wi-Fi, and Bluetooth tethering.

### **VPN**

Set up and connect to virtual private networks (VPNs).

### **Nearby devices**

- File sharing: Activate media sharing to allow other DLNA-enabled devices to access media files on your device.
- **Shared contents**: Set to share your content with other devices.
- **Device name**: Enter a media server name for your device.
- **Allowed devices list**: View the list of devices that can access your device.
- **Not-allowed devices list**: View the list of devices that are blocked from accessing your device.
- **Download to**: Select a memory location for saving media files.
- **Upload from other devices**: Set to accept uploads from other devices.

### **AllShare Cast**

Activate the AllShare Cast feature and share your display with others.

### **Kies via Wi-Fi**

Connect the device to Samsung Kies via a Wi-Fi network.

## **Home screen mode**

Select a Home screen mode (basic or easy).

# **Blocking mode**

Select which notifications will be blocked or set to allow notifications for calls from specified contacts in blocking mode.

# **Sound**

Change settings for various sounds on the device.

- **Volume**: Adjust the volume level for call ringtones, music and videos, system sounds, and notifications.
- **Vibration intensity**: Adjust the force of the vibration notification.
- **Device ringtone**: Select a ringtone to alert you to incoming calls.
- **Device vibration**: Add or select a vibration pattern.
- **Default notifications**: Select a ringtone for events, such as incoming messages, missed calls, and alarms.
- **Vibrate when ringing**: Set the device to vibrate and play a ringtone for incoming calls.
- **Dialling keypad tone**: Set the device to sound when tapping the buttons on the keypad.
- **Touch sounds**: Set the device to sound when selecting an application or option on the touch screen.
- **Screen lock sound**: Set the device to sound when locking or unlocking the touch screen.
- **Haptic feedback**: Set the device to vibrate when touching keys.

# **Display**

Change the settings for the display.

- **Wallpaper**:
	- **Home screen**: Select a background image for the Home screen.
	- **Lock screen**: Select a background image for the locked screen.
	- **Home and lock screens**: Select a background image for the Home screen and the locked screen.
- **Notification panel**: Customise the items that appear on the notifications panel.
- **Multi window**: Set to use Multi Window.
- **Page buddy**: Set the device to open contextual pages based on your actions.
- **Screen mode**: Select a display mode.
	- **Dynamic**: Use this mode to make the display tone more vivid.
	- **Standard**: Use this mode for normal surroundings.
	- **Movie**: Use this mode for dim surroundings, such as in a dark room.
- **Reading mode**: Select which applications will use reading mode. In reading mode, the device helps protect your eyes when reading at night.
- **Brightness**: Set the brightness of the display.
- **Screen timeout**: Set the length of time the device waits before turning off the display's backlight.
- **Smart stay**: Set to prevent the display backlight from turning off while you are looking at the display.
- **Font style**: Change the font type for display text.
- **Font size**: Change the font size.
- **Increase legibility**: Sharpen the text to make it easier to read.
- **Touch key light duration**: Set the duration for the touch button backlight.
- **Display battery percentage**: Set to view the remaining battery life.

### **Storage**

View memory information for your device and memory card, or format a memory card.

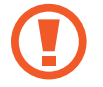

Formatting a memory card permanently deletes all data from it.

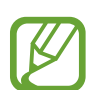

The actual available capacity of the internal memory is less than the specified capacity because the operating system and default applications occupy part of the memory.

### **Power saving mode**

Activate power-saving mode and change the settings for power-saving mode.

- **CPU power saving**: Set the device to limit some system resource usage.
- **Screen power saving**: Set the device to decrease the brightness of the display.
- **Turn off haptic feedback**: Set the device to turn off the vibration when touching keys.
- **Learn about Power saving mode**: Discover how to reduce battery consumption.

# **Battery**

View the amount of battery power consumed by your device.

# **Application manager**

View and manage the applications on your device.

# **Location services**

Change settings for location information permissions.

- **Use wireless networks**: Set to use Wi-Fi and/or mobile networks for finding the current location.
- **Use GPS satellites**: Set to use the GPS satellite for finding the current location.
- **Location and Google search**: Set to use your current location for Google search and other Google services.

### **Lock screen**

Change settings for securing the device.

- **Screen lock**: Activate the screen lock feature.
- **Lock screen options**: Change the settings for the locked screen. These settings are applied only when you set the swipe lock option.
	- **Shortcuts**: Set to show and edit application shortcuts on the locked screen.

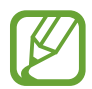

This feature may not be available depending on the region or service provider.

– **Information ticker**: Set to show news or stock information on the locked screen.

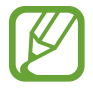

This feature may not be available depending on the region or service provider.

- **Clock**: Set to show the clock on the locked screen.
- **Dual clock**: Set to show the dual clock on the locked screen.
- **Weather**: Set to show the weather information on the locked screen and change the settings for the weather display.
- **Ripple effect**: Set to show the ripple effect on the locked screen.
- **Ink effect**: Change the colour for the ink effect. The ink effect is available only with the S Pen.
- **Help text**: Set to show the help text on the locked screen.
- **Wake up in lock screen**: Set the device to recognise your wake up command when the screen is locked.
- **Set wake-up command**: Set a wake up command to launch **S Voice** or perform a specified function.
- **Popup Note on lock screen**: Set to launch Popup Note when you double-tap the locked screen with the S Pen button pressed.
- **Owner information**: Enter your information that is shown on the locked screen.

# **Security**

Change settings for securing the device and the SIM or USIM card.

• **Encrypt device**: Set a password to encrypt data saved on the device. You must enter the password each time you turn on the device.

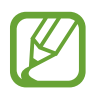

Charge the battery before enabling this setting because it may take more than an hour to encrypt your data.

- **Encrypt external SD card**:
	- **Encrypt**: Set to encrypt files when you save them to a memory card.
	- **Full encryption**: Set to encrypt all files on a memory card.
	- **Exclude multimedia files**: Set to encrypt all files on a memory card, except for media files.

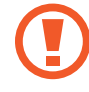

If you reset your device to the factory defaults with this setting enabled, the device will not be able to read your encrypted files. Disable this setting before resetting the device.

- **Remote controls**: Set to allow control of your lost or stolen device remotely via the Internet. To use this feature, you must sign in to your Samsung account.
	- **Account registration**: Add or view your Samsung account.
	- **Use wireless networks**: Set to allow location data collection and to determine the location of your lost or stolen device via Wi-Fi or mobile network.
- **SIM Change Alert**: Activate the Find my mobile feature.
- **Find my mobile web page**: Access the SamsungDive website ([www.samsungdive.com](http://www.samsungdive.com)). You can track and control your lost or stolen device on the SamsungDive website.
- **Set up SIM card lock**:
	- **Lock SIM card**: Activate or deactivate the PIN lock feature to require the PIN before using the device.
	- **Change SIM PIN**: Change the PIN used to access SIM or USIM data.
- **Make passwords visible**: By default, the device hides passwords for security. Set the device to display passwords as they are entered.
- **Device administrators**: View device administrators installed on the device. You can allow device administrators to apply new policies to the device.
- **Unknown sources**: Choose to install applications from any source. If not chosen, download applications only from **Play Store**.
- **Trusted credentials**: Use certificates and credentials to ensure secure use of various applications.
- **Install from device storage**: Install encrypted certificates stored on the USB storage.
- **Clear credentials**: Erase the credential contents from the device and reset the password.

# **Language and input**

Change the settings for text input. Some options may not be available depending on the selected language.

### **Language**

Select a display language for all menus and applications.

### **Default**

Select a default keyboard type for text input.

### **Google voice typing**

To change the voice input settings, tap  $\ddot{\Phi}$ .

- **Choose input languages**: Select input languages for text input.
- **Block offensive words**: Set to prevent the device from recognising offensive words in voice inputs.
- **Download offline speech recognition**: Download and install language data for offline voice input.

### **Samsung keyboard**

To change the Samsung keyboard settings, tap  $\ddot{\Phi}$ .

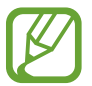

The available options may vary depending on the region or service provider.

- **Input languages**: Select languages for text input.
- **Predictive text**: Activate predictive text mode to predict words based on your input and show word suggestions. You can also customise the word prediction settings.
- **Continuous input**: Set to enter text by sweeping on the keyboard.
- **Cursor control**: Enable or disable the smart keyboard navigation feature to move the cursor by scrolling the keyboard.
- Pen detection: Set the device to open the handwriting panel when the field is tapped with the S Pen.
- **Handwriting**: Customise settings for handwriting mode, such as recognition time, pen thickness, or pen colour.
- **Advanced**:
	- **Auto capitalisation**: Set the device to automatically capitalise the first character after a final punctuation mark, such as a full stop, question mark, or exclamation mark.
	- **Auto spacing**: Set the device to automatically insert a space between words.
	- **Auto-punctuate**: Set the device to insert a full stop when you double-tap the space bar.
	- **Character preview**: Set the device to display a large image of each character tapped.
	- **Key-tap vibration**: Set the device to vibrate when a key is touched.
	- **Key-tap sound**: Set the device to sound when a key is touched.
- **Tutorial**: Learn how to enter text with the Samsung keyboard.
- **Reset settings: Reset Samsung keyboard settings.**

### **Voice recogniser**

Select a voice recognition engine.

### **Voice search**

- **Language**: Select a language for the voice recognition.
- **Speech output**: Set the device to provide voice feedback to alert you to the current action.
- **Block offensive words**: Hide offensive words from voice search results.
- **Download offline speech recognition**: Download and install language data for offline voice input.

### **Text-to-speech output**

- **Preferred TTS engine**: Select a speech synthesis engine. To change the settings for speech synthesis engines, tap  $\ddot{\Phi}$ .
- **Speech rate**: Select a speed for the text-to-speech feature.
- **Listen to an example**: Listen to the spoken text for an example.
- **Driving mode**: Activate driving mode to set the device to read contents aloud and specify applications to use in driving mode.

### **Pointer speed**

Adjust the pointer speed for the mouse or trackpad connected to your device.

# **Cloud**

Change settings for syncing data or files with your Samsung account or Dropbox cloud storage.

# **Backup and reset**

Change the settings for managing settings and data.

- **Back up my data:** Set to back up settings and application data to the Google server.
- Backup account: Set up or edit your Google backup account.
- **Automatic restore**: Set to restore settings and application data when the applications are reinstalled on the device.
- **Factory data reset**: Reset settings to the factory default values and delete all data.

# **Add account**

Add email or SNS accounts.

# **Motion**

Activate the motion recognition feature and change the settings that control motion recognition on your device.

- **Palm swipe to capture**: Set to capture an image of the screen when you sweep your hand to the left or right across the screen.
- **Palm touch to mute/pause**: Set to pause media playback when you touch the screen with your palm.
- **Learn about hand motions**: View the tutorial for controlling hand motions.

# **S Pen**

Change the settings for using the S Pen.

- **Pen attach/detach sound**: Set the device to emit a sound when the S Pen is inserted or pulled out from the slot.
- **Open Popup Note**: Set to launch Popup Note when the S Pen is pulled out from the slot.
- **Battery saving:** Set the screen not to respond to the other S Pens when the S pen is inserted.
- **Air view**: Set to show the S Pen pointer when the S Pen is hovering over the screen.
- **Sound and haptic feedback**: Set the device to sound and vibrate when hovering over files, subjects, or options.
- **Quick Command settings**: Configure the settings for Quick Command.
- **S Pen help**: Access help information for using the S Pen.

# **Accessory**

Change the accessory settings.

- **Dock sound**: Set the device to play a sound when your device is connected to or removed from a desktop dock.
- **Audio output mode**: Set to use the dock speaker when your device is connected to a desktop dock.
- **Audio output**: Select a sound output format to use when connecting your device to HDMI devices. Some devices may not support the surround sound setting.

## **Date and time**

Access and alter the following settings to control how the device displays the time and date.

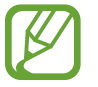

If the battery remains fully discharged or removed from the device, the time and date is reset.

- **Automatic date and time**: Automatically update the time and date when moving across time zones.
- **Set date**: Set the current date manually.
- **Set time**: Set the current time manually.
- **Automatic time zone**: Set to receive time zone information from the network when you move across time zones.
- **Select time zone**: Set the home time zone.
- **Use 24-hour format**: Display time in 24-hour format.
- **Select date format**: Select a date format.

# **Accessibility**

Accessibility services are special features for those with certain physical disabilities. Access and alert the following settings to improve accessibility to the device.

- **Auto-rotate screen**: Set the interface to rotate automatically when you rotate the device.
- **Screen timeout**: Set the length of time the device waits before turning off the display's backlight.
- **Speak passwords**: Set the device to read aloud passwords you enter with Talkback.
- **Answering/ending calls**:
	- **The home key answers calls**: Set the device to answer an incoming call when pressing the Home button.
	- **Answer calls using voice**: Set to answer or reject an incoming call with voice commands.
	- **The power key ends calls**: Set the device to end a call when pressing the Power button.
- **Accessibility shortcut**: Add a shortcut to **Accessibility** on the quick menu that appears when you press and hold the Power button.
- **TalkBack**: Activate Talkback, which provides voice feedback.
- **Font size**: Change the font size.
- **Negative colours**: Reverse the display colours to improve visibility.
- **Text-to-speech output**:
	- **Preferred TTS engine**: Select a speech synthesis engine. To change the settings for speech synthesis engines, tap  $\ddot{\Phi}$ .
	- **Speech rate**: Select a speed for the text-to-speech feature.
	- **Listen to an example**: Listen to the spoken text for an example.
	- **Driving mode**: Activate driving mode to set the device to read contents aloud and specify applications to use in driving mode.
- **Enhance web accessibility**: Set applications to install web scripts to make their web content more accessible.
- **Sound balance**: Adjust the sound balance when using a dual headset.
- **Mono audio**: Enable mono sound when listening to audio with one earbud.
- **Turn off all sounds**: Mute all device sounds.
- **Tap and hold delay**: Set the recognition time for tapping and holding the screen.

## **Developer options**

Change the settings for application development.

- **Desktop backup password**: Set a password to secure your backup data.
- **Stay awake**: Set the screen to remain on while you are charging the battery.
- Protect SD card: Set to request a confirmation when reading data from a memory card.
- **USB debugging**: Activate USB debugging mode to connect your device to a computer with a USB cable.
- **Allow mock locations**: Allow mock locations and service information to be sent to a Location Manager service for testing.
- Select debug app: Select applications to debug and prevent errors when you pause debugging.
- **Wait for debugger**: Set to prevent the selected application from loading until the debugger is ready.
- **Show touches**: Set to show the pointer when you touch the screen.
- **Show pointer location**: Set to show the coordinates and traces of the pointer when you touch the screen.
- **Show layout boundaries**: Set to show boundaries.
- **Show GPU view updates**: Set to flash areas of the screen when they are updated with the GPU.
- **Show screen updates**: Set to flash areas of the screen when they are updated.
- **Window animation scale**: Select a speed for opening and closing pop-up windows.
- **Transition animation scale**: Select a speed for switching between screens.
- **Animator duration scale**: Select how long pop-up windows will be shown.
- **Disable hardware overlays**: Set to hide hardware overlays.
- **Force GPU rendering**: Set to use 2D hardware acceleration to improve graphic performance.
- **Strict mode**: Set the device to flash the screen when applications perform long operations.
- **Show CPU usage**: Set to list all active processes.
- **Profile GPU rendering**: Set to check the time of GPU rendering time.
- **Enable traces**: Set to capture traces of application and system performance.
- **Do not keep activities**: Set to end a running application when you launch a new application.
- **Limit background processes**: Set to limit the number of processes that can run in the background.
- **Show all ANRs**: Set the device to alert you to unresponsive applications that are running in the background.

# **About device**

Access device information and update device software.

# **Troubleshooting**

#### **When you turn on your device or while you are using the device, it prompts you to enter one of the following codes:**

- Password: When the device lock feature is enabled, you must enter the password you set for the device.
- PIN: When using the device for the first time or when the PIN requirement is enabled, you must enter the PIN supplied with the SIM or USIM card. You can disable this feature by using the Lock SIM card menu.
- PUK: Your SIM or USIM card is blocked, usually as a result of entering your PIN incorrectly several times. You must enter the PUK supplied by your service provider.
- PIN2: When you access a menu requiring the PIN2, you must enter the PIN2 supplied with the SIM or USIM card. For details, contact your service provider.

#### **Your device displays network or service error messages**

- When you are in areas with weak signals or poor reception, you may lose reception. Move to another area and try again.
- You cannot access some options without a subscription. Contact your service provider for more details.

#### **The touch screen responds slowly or improperly**

If your device has a touch screen and the touch screen is not responding properly, try the following:

- Remove any protective covers from the touch screen. Protective covers may prevent the device from recognising your inputs and are not recommended for touch screen devices.
- Ensure that your hands are clean and dry when tapping the touch screen.
- Restart your device to clear any temporary software bugs.
- Ensure that your device software is upgraded to the latest version.
- If the touch screen is scratched or damaged, take it to your local Samsung Service Centre.

#### **Your device freezes or has fatal errors**

If your device freezes or hangs, you may need to close programs or reset the device to regain functionality. If your device is frozen and unresponsive, press and hold the Power button for 8-10 seconds. The device reboots automatically.

If this does not solve the problem, perform a factory data reset. On the Applications screen, tap **Settings** → **Backup and reset** → **Factory data reset** → **Reset device** → **Erase everything**.

### **Calls are being dropped**

When you are in areas with weak signals or poor reception, you may lose your connection to the network. Move to another area and try again.

#### **Outgoing calls are not connected**

- Ensure that you have pressed the Dial key.
- Ensure that you have accessed the right cellular network.
- Ensure that you have not set call barring for the phone number you are dialling.

#### **Incoming calls are not connected**

- Ensure that your device is turned on.
- Ensure that you have accessed the right cellular network.
- Ensure that you have not set call barring for the incoming phone number.

### **Others cannot hear you speaking on a call**

- $\cdot$  Ensure that you are not covering the built-in microphone.
- Ensure that the microphone is close to your mouth.
- If using a headset, ensure that it is properly connected.

### **Audio quality is poor**

- Ensure that you are not blocking the device's internal antenna.
- When you are in areas with weak signals or poor reception, you may lose reception. Move to another area and try again.

#### **When dialling from contacts, the call is not connected**

- Ensure that the correct number is stored in the contact list.
- Re-enter and save the number, if necessary.
- Ensure that you have not set call barring for the contact's phone number.

#### **The device beeps and the battery icon is empty**

Your battery is low. Recharge or replace the battery to continue using the device.

#### **The battery does not charge properly or the device turns off**

The battery in the device is not user replaceable. If you have problems with the battery or need it replaced, take the device to a Samsung Service Centre.

### **Your device is hot to the touch**

When you use applications that require more power or use applications on your device for an extended period of time, your device may feel hot to the touch. This is normal and should not affect your device's lifespan or performance.

#### **Error messages appear when launching the camera**

Your Samsung device must have sufficient available memory and battery power to operate the camera application. If you receive error messages when launching the camera, try the following:

- Charge the battery or replace it with a battery that is fully charged.
- Free some memory by transferring files to a computer or deleting files from your device.
- $\cdot$  Restart the device. If you are still having trouble with the camera application after trying these tips, contact a Samsung Service Centre.

#### **Error messages appear when opening music files**

Some music files may not play on your Samsung device for a variety of reasons. If you receive error messages when opening music files on your device, try the following:

- Free some memory by transferring files to a computer or deleting files from your device.
- Ensure that the music file is not Digital Rights Management (DRM)-protected. If the file is DRM-protected, ensure that you have the appropriate licence or key to play the file.
- $\cdot$  Ensure that your device supports the file type.

#### **Another Bluetooth device is not located**

- Ensure that the Bluetooth wireless feature is activated on your device.
- Ensure that the Bluetooth wireless feature is activated on the device you wish to connect to, if necessary.
- Ensure that your device and the other Bluetooth device are within the maximum Bluetooth range (10 m).

If the tips above do not solve the problem, contact a Samsung Service Centre.

#### **A connection is not established when you connect the device to a computer**

- Ensure that the USB cable you are using is compatible with your device.
- Ensure that you have the proper drivers installed and updated on your computer.
- If you are a Windows XP user, ensure that you have Windows XP Service Pack 3 or higher installed on your computer.
- Ensure that you have Samsung Kies 2.0 or Windows Media Player 10 or higher installed on your computer.

#### **A small gap appears around the outside of the device case**

- This gap is a necessary manufacturing feature and some minor rocking or vibration of parts may occur.
- Over time, friction between parts may cause this gap to expand slightly.

Some content may differ from your device depending on the region, service provider, or software version, and is subject to change without prior notice.

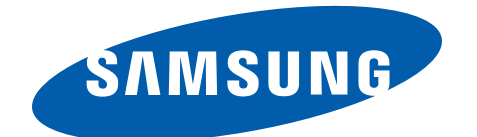

English (EU). 03/2013. Rev. 1.1